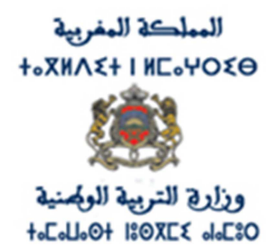

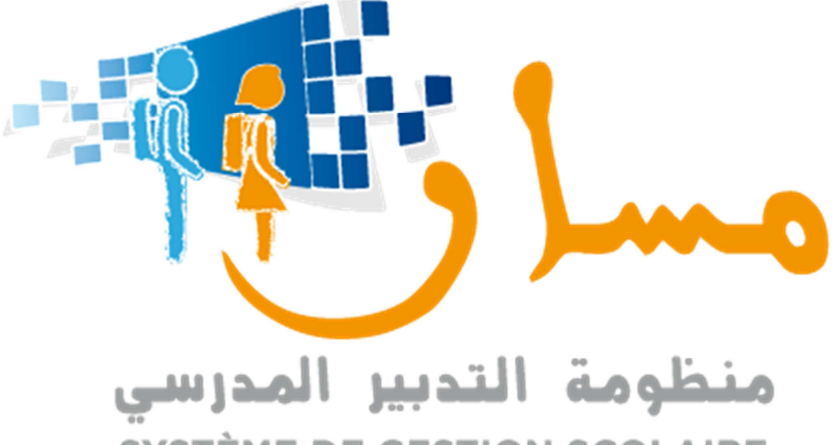

# SYSTÈME DE GESTION SCOLAIRE

# مديرية إدارة منظومة الإعلام دليل الاستعمال

## الفهرس

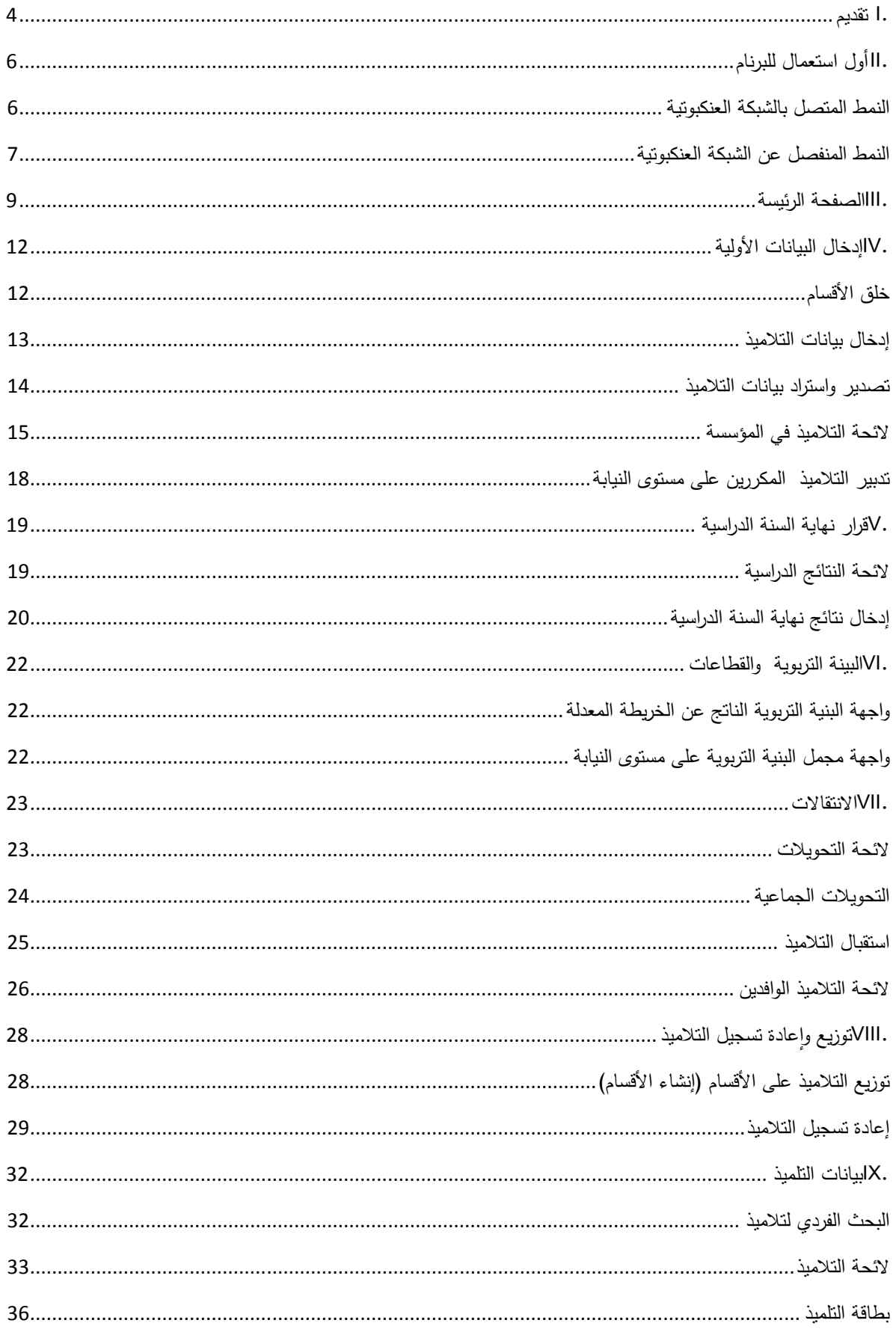

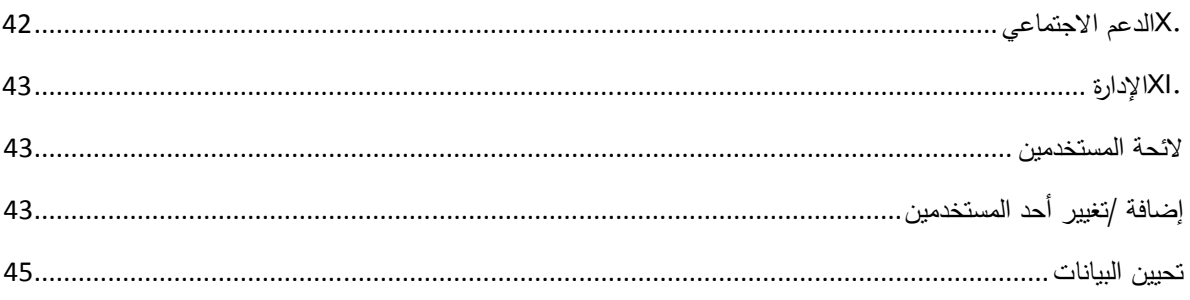

#### **.I تقديم**

يهدف هذا الدليل إلى تمكين المستخدم من فهم كافة الوظائف المتعلقة بمشروع مسار ومن معرفة العناصر اللازمة لخلق وتعديل او تدبير المحتوى

#### **.A الاهداف**

يهدف مشروع مسار إلى:

- توفير فضاء للعمل يمكن من تدبير التمدرس والاستفادة من كافة الخدمات الالكترونية على مستوى كل مؤسسة
	- توفير خدمات إلكترونية لكل من التلاميذ وأولياء التلاميذ من أجل رصد وتتبع تمدرس التلاميذ

#### **.B الوظائف**

يتكون مسار تدبير التمدرس من الوحدات التالية:

**وحدة إدخال البيانات:**  تمكن هذه الوحدة من إدخال الحد الأدنى من بيانات التلاميذ في مؤسسة تعليمية، ويتم تصنيفهم حسب القسم والمستوى الدراسي. يتم إدخال بيانات التلميذ مرة واحدة في البرنام عن طريق هذه الوحدة يستطيع المستخدم من خلال لائحة الاسماء المزدوجة التحكم بالبيانات التي يتم إدخالها  **قرار آخر السنة :** تمكن وحدة قرار نهاية السنة الدراسية من تدبير نتائج مختلف الأقسام والمستويات الدراسية. كما يسمح بتوجيه تلامذة السنة الثالثة إعدادي، السنة الأولى والثانية تأهيلي. **الانتقالات :** تمكن هذه الوحدة من تدبير تحويلات واستقبال التلاميذ. يمكن للتحويل أن يكون اشهادي أو جماعيا. في حالة ما إذا كان تحويل التلاميذ جماعيا، يقوم المستخدم من المؤسسة المعنية بتحديد مجموعة التلاميذ المراد تحويلهم إلى مؤسسة أخرى وتصنيفهم حسب القسم والمستوى الدراسي. **ٕعادة تسجيل التلاميذ: توزيع وا**  بناء على نتائج السنة الفارطة، سيتم تحيين بيانات المستوى الدراسي. يمكن للمستخدم أن يوزع التلاميذ في الأقسام من خلال هذه الوحدة في بداية السنة الدراسية، يقوم المستخدم بتحديد التلاميذ الذين أعادوا التسجيل في المؤسسة وتصنيفهم حسب المستويات الدراسية.

> **وحدة بيانات التلميذ:**  تمكن هذه الوحدة من تحيين بيانات التلاميذ خلال السنة الدراسية حسب الحاجة: - البيانات الشخصية للتلميذ (معلومات عن التلميذ، ولي الأمر، مغادرة محتملة الخ)

- بيانات متعلقة بالتمدرس ( مساره الدراسي، التوجيه)
- بيانات متعلقة بخدمات الدعم للتلميذ ( الدعم البيداغوجي، الدعم الاجتماعي)

## **وحدة الدعم الاجتماعي والبيداغوجي**

تمكن هذه الوحدة من إدخال البيانات المتعلقة بخدمات الدعم الاجتماعي والبيداغوجي للتلاميذ

#### **.II أول استعمال للبرنام**

**النمط المتصل بالشبكة العنكبوتية**

يعتمد البرنام على تقنية تطبيقات الانترنيت الغنية. توفر هذه التكنولوجيا خصائص شبيهة ببرامج الحاسوب التقليدية. وللتمكن من استعمال هذه التقنية يجب تثبيت البرنامج المساعد في متفحص الإنترنيت الذي تستعملونه.

إذا ظهرت هذه الصفحة، فهذا يدل على أن البرنامج المساعد غير مثبت. انقر على الزر "انقر للتثبيت لبدء التثبيت

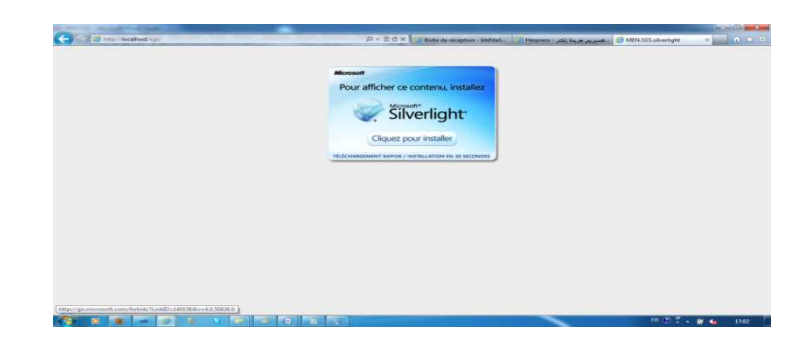

انقر الزر "تبث الآن"

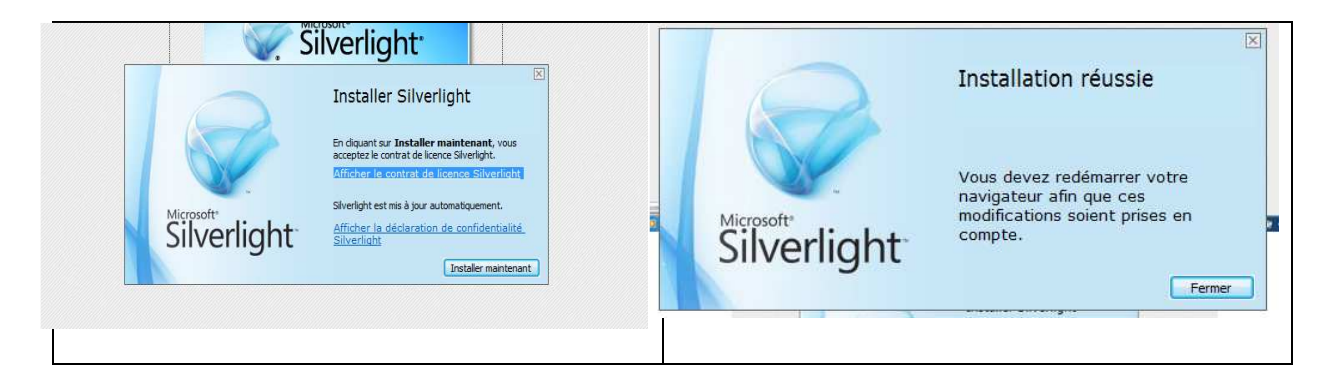

بعد تثبيت الرنامج المساعد، تظهر صفحة المصادقة على بيانات المستخدم

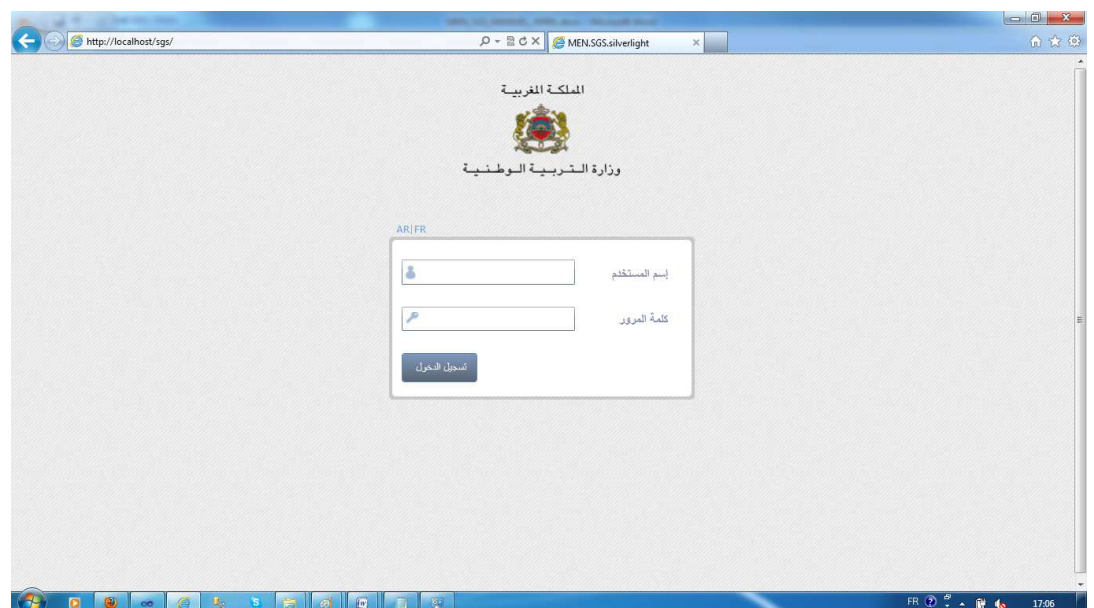

## **النمط المنفصل عن الشبكة العنكبوتية**

يمكن تثبيت التطبيق على حاسوب المستخدم لتمكينه من العمل دون الحاجة إلى الاتصال بالشبكة العنكبوتية.

ولتثبيت التطبيق يجب اتباع المراحل التتالية:

- http://sgs.men.gov.ma/SGS/install/index.aspx التالي الرابط عبر التطبيق افتح•
	- ادخل اسم المستخدم وكلمة المرور ثم اضغط على الزر "تحميل"

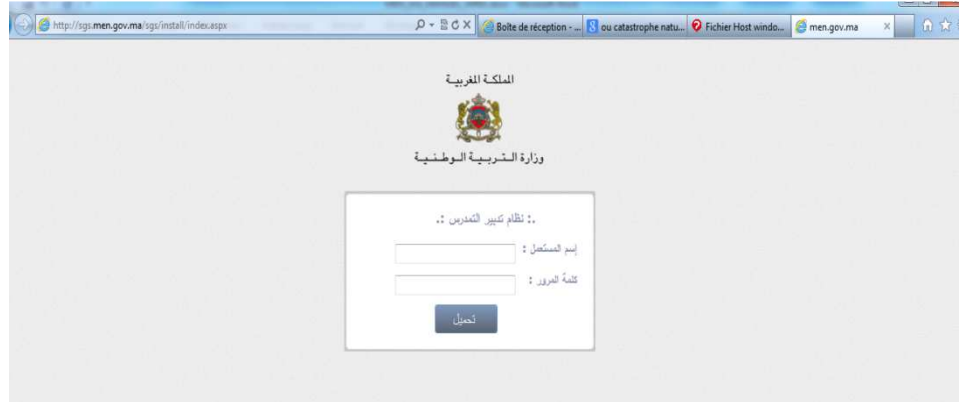

- تحقق من صحة التحميل القابل للتنفيذ
- ابدء التثبيت وانتظر إلى حين انتهاء التحميل

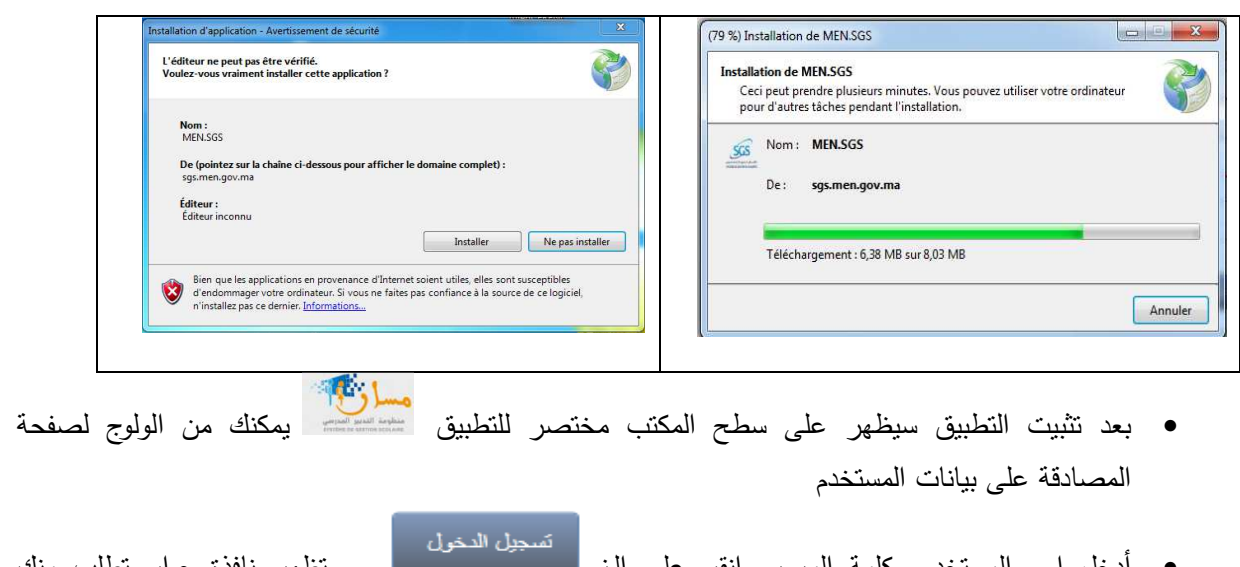

• أدخل اسم المستخدم وكلمة المرور وانقر على الز . ستظهر نافذة حوار تطلب منك الانتظار إلى حين اتمام تحميل البيانات.

#### **.III الصفحة الرئيسة**

بعد المصادقة على بيانات المستخدم تظهر الصفحة الرئيسية على الشاشة:

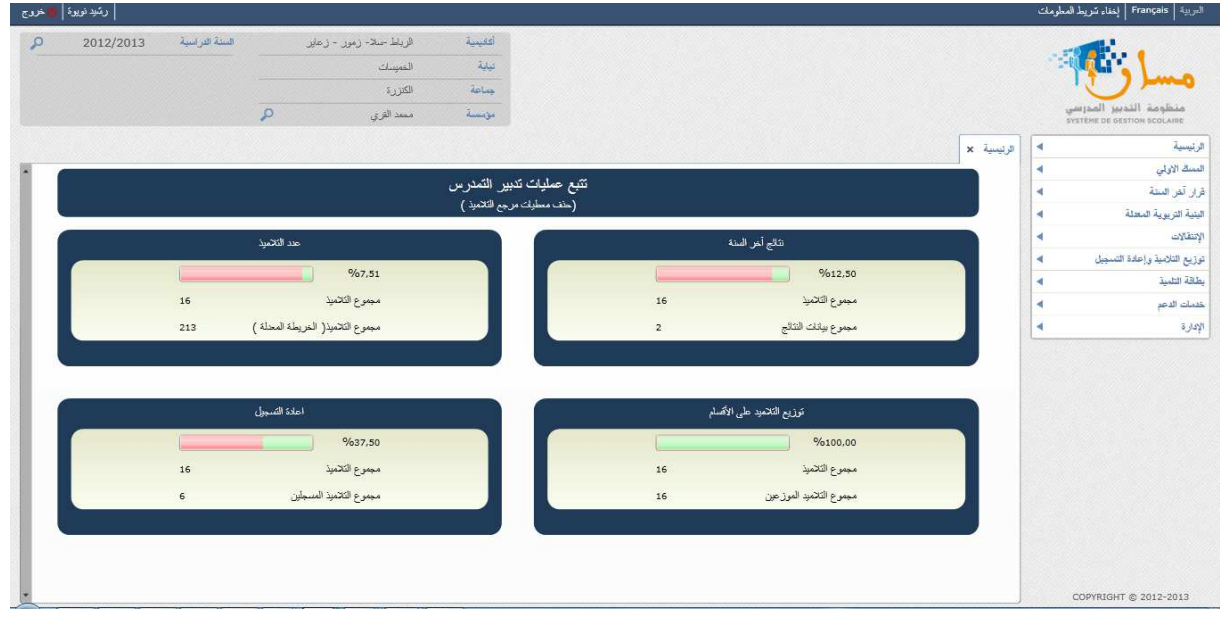

تتكون هذه الصفحة من أربعة أجزاء:

- الجزء الأول: رأس الصفحة الذي يسمح بالخروج من التطبيق وتغيير لغة العرض
	- الجزء الثاني: يحتوي على معلومات متعلقة بالمؤسسة التعليمية والسنة الدراسية

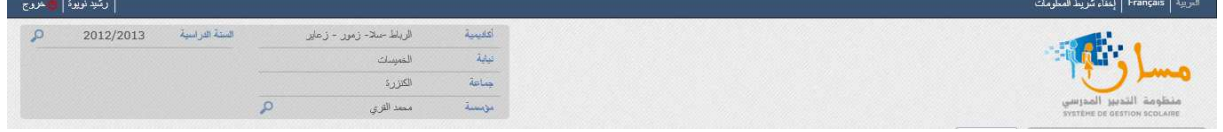

**عند الضغط على الزر** تظهر النافذة التالية التي تسمح للمستخدم بتغيير الأكاديمية، النيابة، الجماعة والمؤسسة

وكذلك السنة الدراسية:

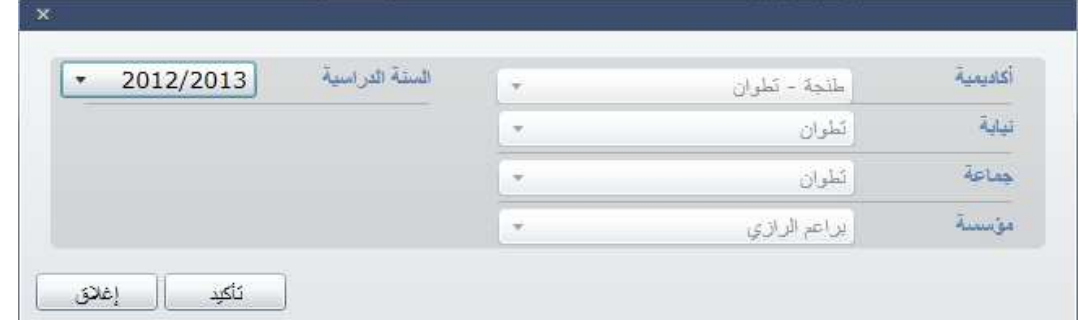

• الجزء الثالث يتكون من قوائم التطبيق:

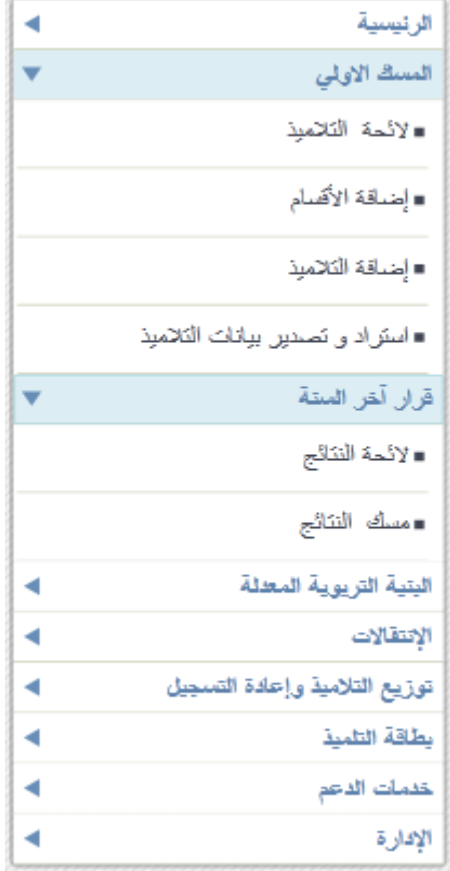

• الجزء الرابع: يسمح بعرض محتوى التطبيق على شكل علامات تبويب:

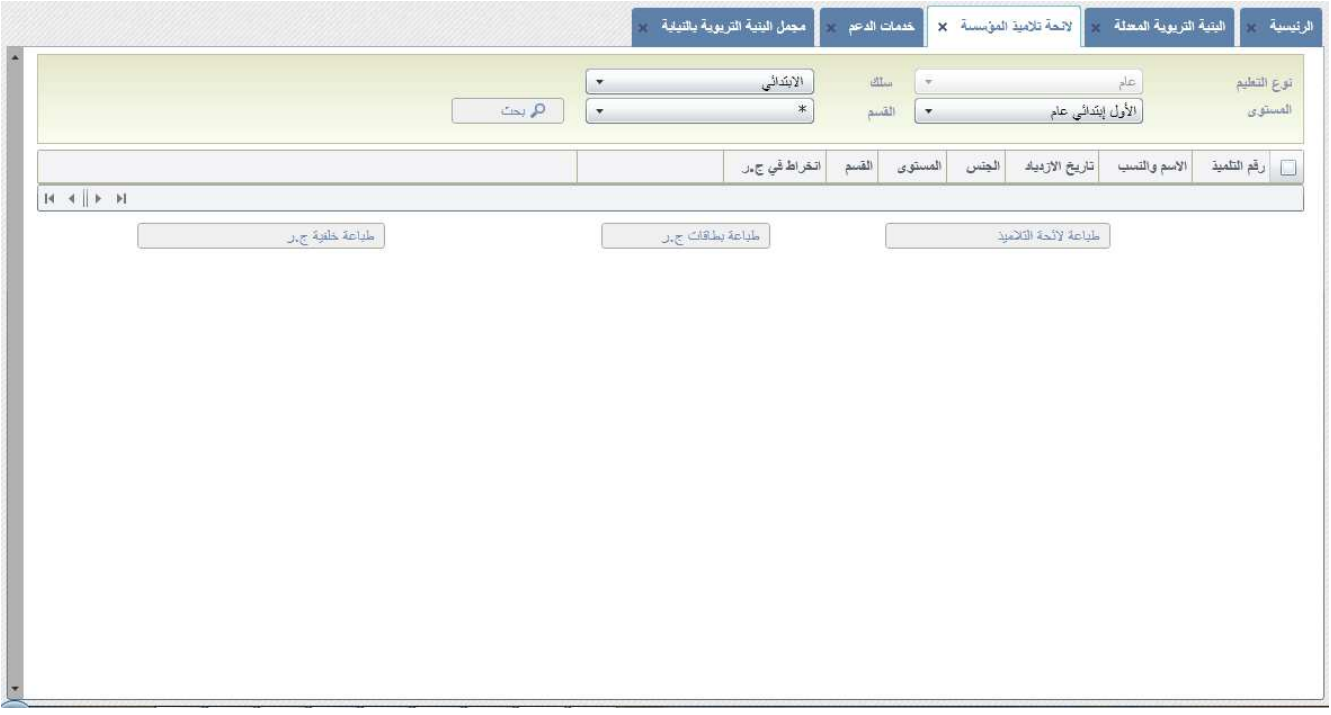

أول صفحة تظهر على الرئيسية تقدم مجموعة من المؤشرات التي تسمح بتتبع عملية الدخول المدرسي.

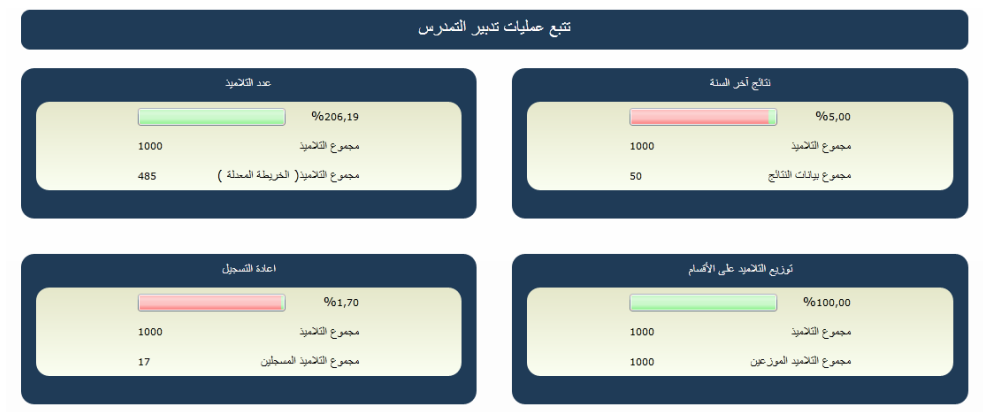

تمكن هذه الصفحة المستخدم من التعرف بشكل سريع على الوضعية العامة لآليات الدخول المدرسي:

- 1. وضعية إدخال نتائج نهاية السنة الدراسية
- 2. عدد التلاميذ في المؤسسة وفقا لتوقعات الخريطة المدرسية :
	- 3. وضعية توزيع التلاميذ على الأقسام
		- 4. وضعية عملية إعادة التسجيل

**.IV إدخال البيانات الأولية** 

**خلق الأقسام**

في القائمة الرئيسية ضع المؤشر على " إدخال البيانات" ثم قم باختيار قائمة "إضافة الأقسام". سوف تظهر بعدها هذه الواجهة على شاشتكم:

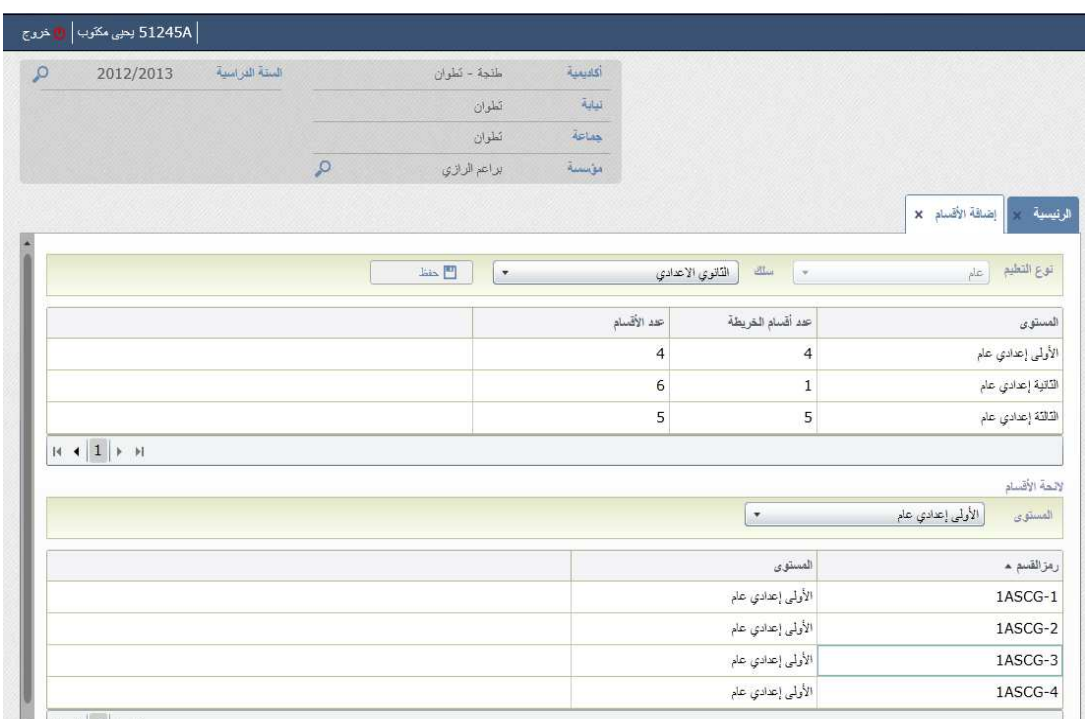

 $\mathbf{v}$   $\mathbf{u}$   $\mathbf{d}$   $\mathbf{1}$   $\mathbf{v}$   $\mathbf{u}$ 

تمكن هذه الصفحة من إضافة أقسام بانسبة لمستوى معين. وتتكون من جزئين:

- الجزء الأول: يعرض عدد الأقسام في الخريطة المدرسية وعدد الأقسام التي أدخلها مدير المؤسسة بالنسبة لكل مستوى.
	- الجزء الثاني: يعرض لائحة الأقسام لكل مستوى دراسي

يجب إدخال عدد الأقسام المراد إضافتها بالنسبة لكل مستوى دراسي ثم الضغط على الزر <mark>. لـ الطلاعظمين ال</mark>يعد إضافة الأقسام ستظهر في الجدول الثاني.

#### **إدخال بيانات التلاميذ**

على القائمة الرئيسية، ضع المؤشر على قائمة " إدخال البيانات" ثم على قائمة "إدخال بيانات التلاميذ". ستظهر الواجهة التالية على شاشة الحاسوب: ,

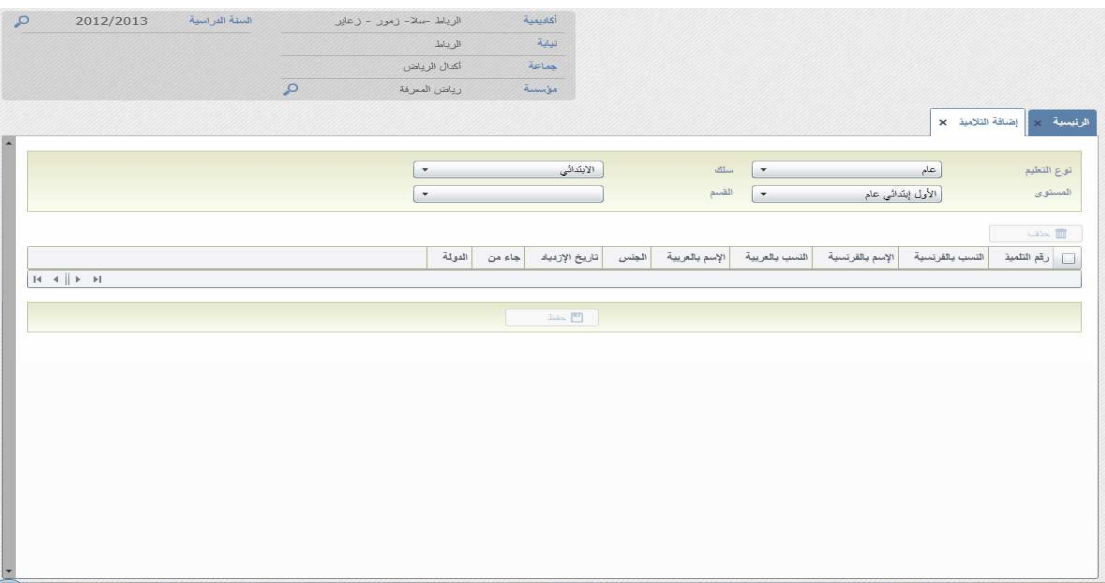

تمكن هذه الصفحة من إدخال البيانات المتعلقة بالتلاميذ حسب الأقسام المتواجدة، ولهذا يجب القيام بما يلي:

- تحديد نوعية التعليم
- تحديد السلك الدراسي
- تحديد المستوى الدراسي
	- تحديد القسم

يضاف سطر آخر في نهاية الائحة ليمكنك من إضافة تلاميذ أخرين.

البيانات التي يجب إدخالها هي كالتالي:

- الاسم الشخصي والعائلي بالفرنسية والعربية
	- الجنس
	- تاريخ الازدياد
- المصدر ( روض، مؤسسة للتعليم الخاص، تربية عير نظامية أو بلد آخر)
- البلد ( إذا كان التلميذ قادما من بلد أجنبي، فعلى المستخدم إدخال البلد الذي قدم منه التلميذ)

بعد إدخال البيانات اضغط على الزر لحفظ بيانات التلاميذ في قاعدة البياينات. أما الزر ∭ حذف يسمح بحذف بيانات التلاميذ الذين تم اختيارهم.

**ملاحظة**: توجد لوحة مفاتيح افتراضية لكتابة الاسماء باللغة العربية. اضغط فقط على الزر لتشغيله.

#### **تصدير واستراد بيانات التلاميذ**

على القائمة الرئيسية، ضع المؤشر على قائمة " إدخال البيانات" ثم على قائمة " تصدير واستراد بيانات التلاميذ". ستظهر الواجهة التالية على شاشة الحاسوب: ,

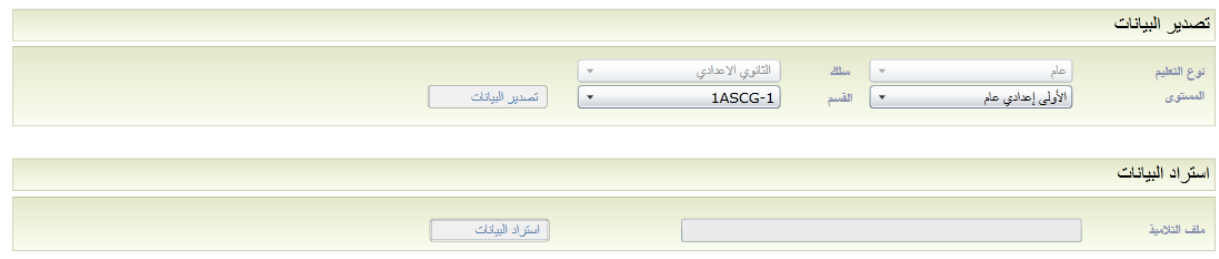

هذه الشاشة توفر وظيفتين :

- تصدير بيانات التلاميذ
- منح المستخدم القدرة على تعديل أو إضافة التلاميذ الأخرين باستخدام الملف الذي تم تصديره من قبل والاستيراد إلى النظام.

#### **لائحة التلاميذ في المؤسسة**

عند الضغط على قائمة "إدخال البيانات ثم على قائمة "بيانات التلاميذ" ، ستظهر الواجهة التالية على شاشة الحاسوب:

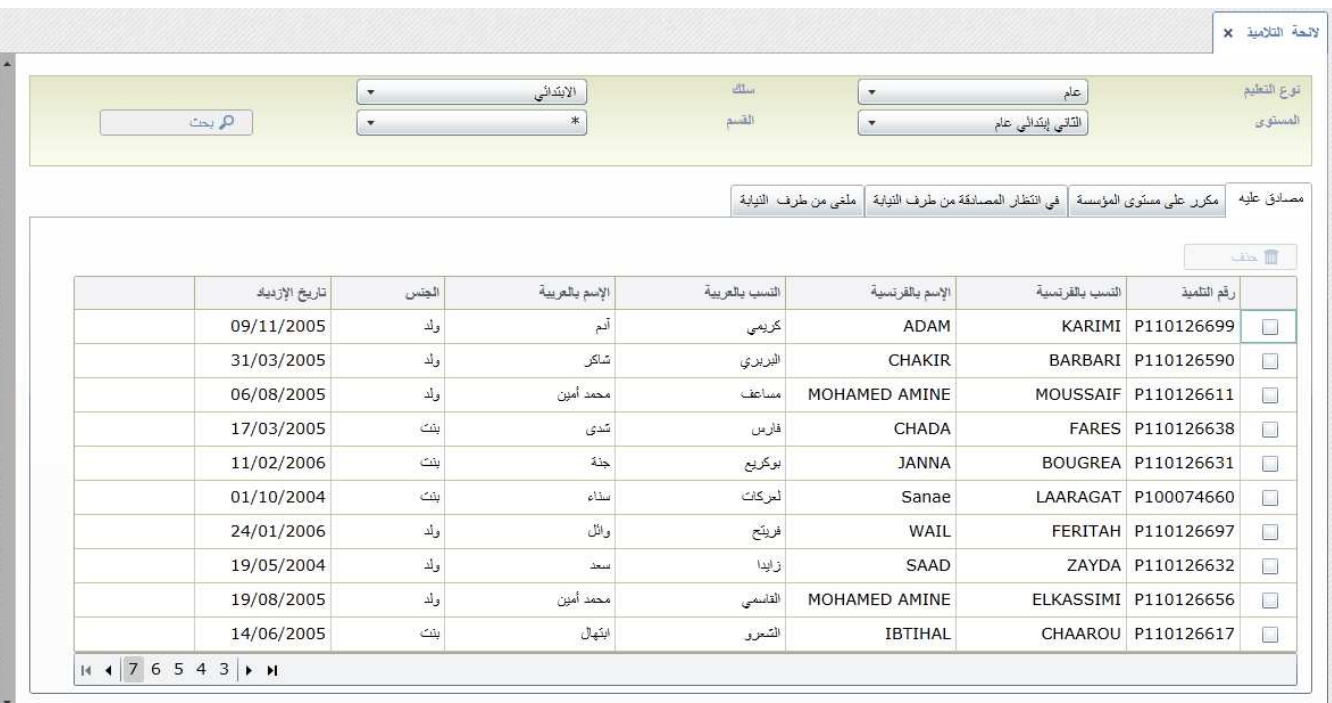

تسمح هذه الواجهة بعرض لائحة التلاميذ:

- الذين تمت المصادقة عليهم
- في انتظار المصادقة من طرف النيابة: التلاميذ المكررين يجب المصادقة عليهم من طرف النيابة ;
	- المكررين في المؤسسة ;
- الذين تم إلغاؤهم من طرف النيابة : تعرض لائحة التلاميذ المكررين الذين تم رفضهم من طرف النيابة.

ملاحظة: يمكن إجراء البحث حسب نوع التعليم، السلك التعليمي، المستوى الدراسي والقسم.

• التبويب الاول يعرض لائحة التلاميذ المصادق عليهم مع إمكانية اختيار التلاميذ لحذفهم:

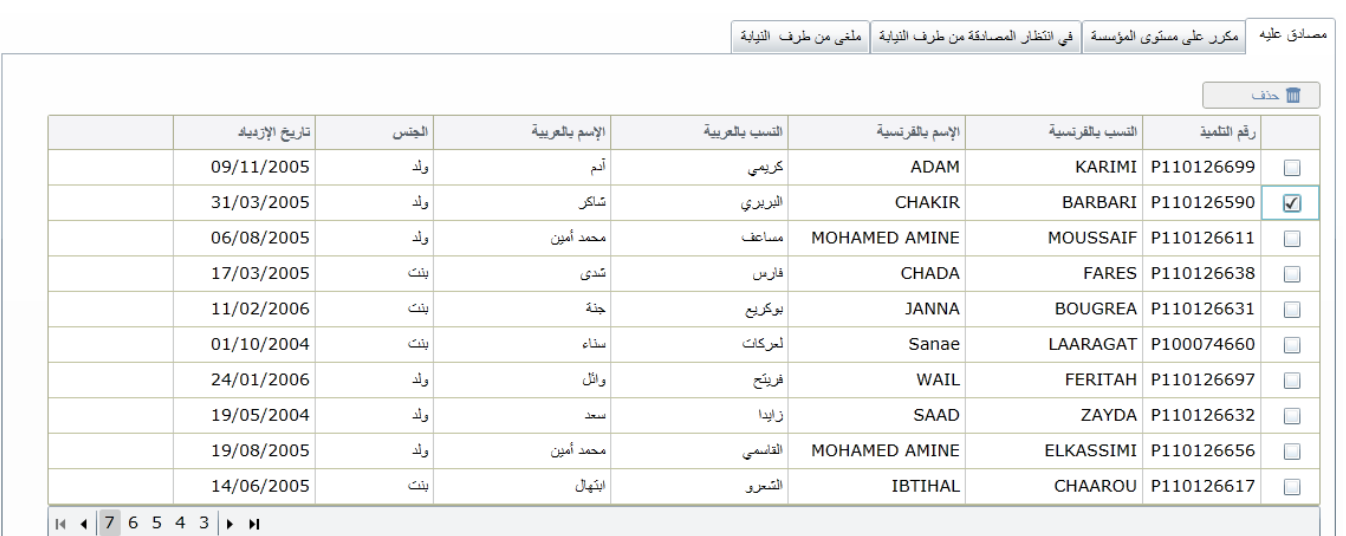

## • التبويب الثاني يعرض المكررين على مستوى المؤسسة:

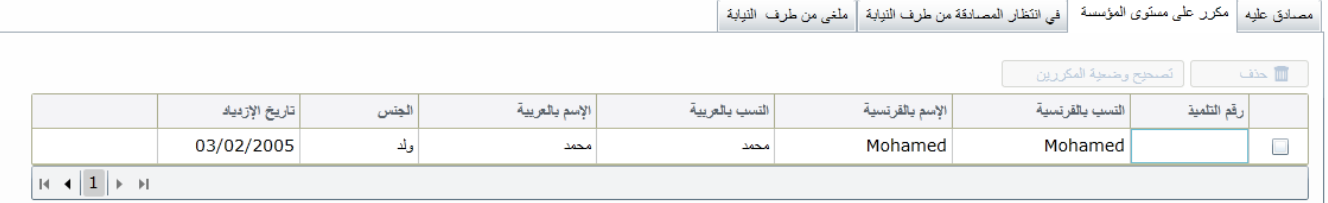

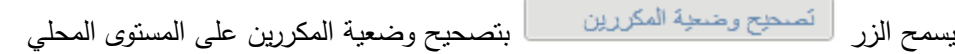

• التبويب الثالث: يسمح بعرض التلاميذ الذين ينتظرون المصادقة من طرف النيابة

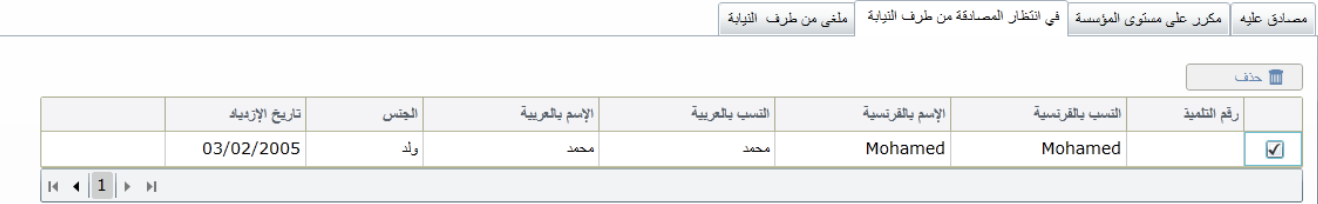

• التبويب الرابع يسمح بعرض التلاميذ الذين تم إلغاؤهم من طرف النيابة:

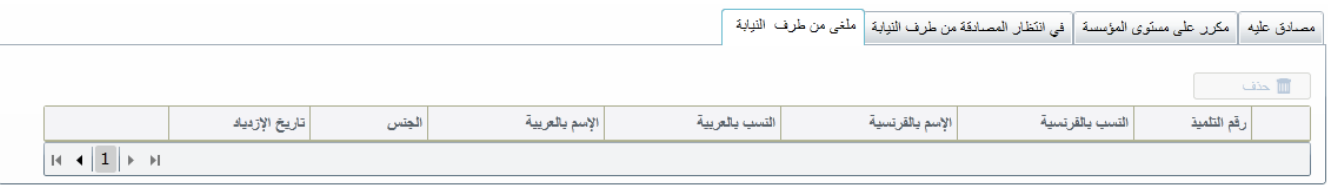

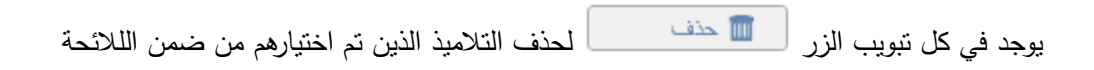

#### **تدبير المكررين على مستوى المؤسسة**

تسمح الواجهة التالية بتدبير التلاميذ المكررين على مستوى المؤسسة:

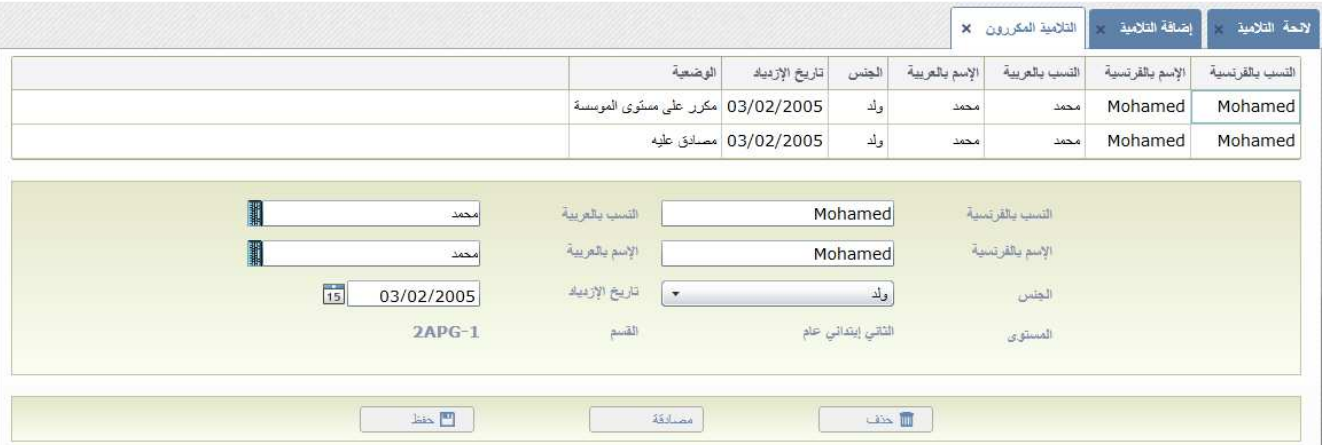

تتكون هذه الواجهة من ثلاثة أجزاء:

- الجزء الأول يعرض لائحة مزدوجة للتلاميذ
- الجزء الثاني: يعرض تفاصيل بيانات التلميذ المكرر الذي تم اختياره ( يمكن تعديل بيانات التلاميذ غير المصادق عليهم)
	- الجزء الثالث: يقدم لك الاختيارات التالية:
	- بالضغط على الزر يتم حذف بيانات التلميذ المكرر الذي اختير في الائحة بالضغط على الزر تصادق على بيانات التلميذ المكرر وتسمح بخلق رمز للتلميذ . بالضغط على الزر  $\begin{array}{|c|c|c|}\hline \quad \ & \text{with}\quad \ & \text{with}\quad \ \ & \text{with}\quad \ \ & \text{with}\quad \ \ \, & \text{with}\quad \ \ \, \end{array}$  بالضغط على الزر

## **تدبير التلاميذ المكررين على مستوى النيابة**

عندما تلج المسار بملف تعريف النيابة، ضع المؤشر على قائمة "إدخال البيانات" ثم على القائمة "البيانات المكررة". ستظهر الواجهة التالية على الشاشة:

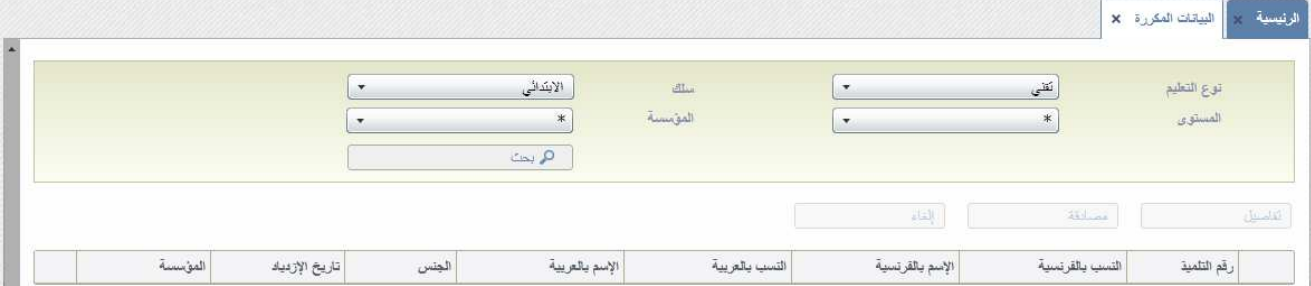

يمكن إجراء البحث حسب نوع التعليم، السلك التعليمي المستوى والمؤسسة.

بالضغط على الزر مكتلصيل مصطلح التعديل فتح الواجهة التالية لتعديل وضعية المكررين:

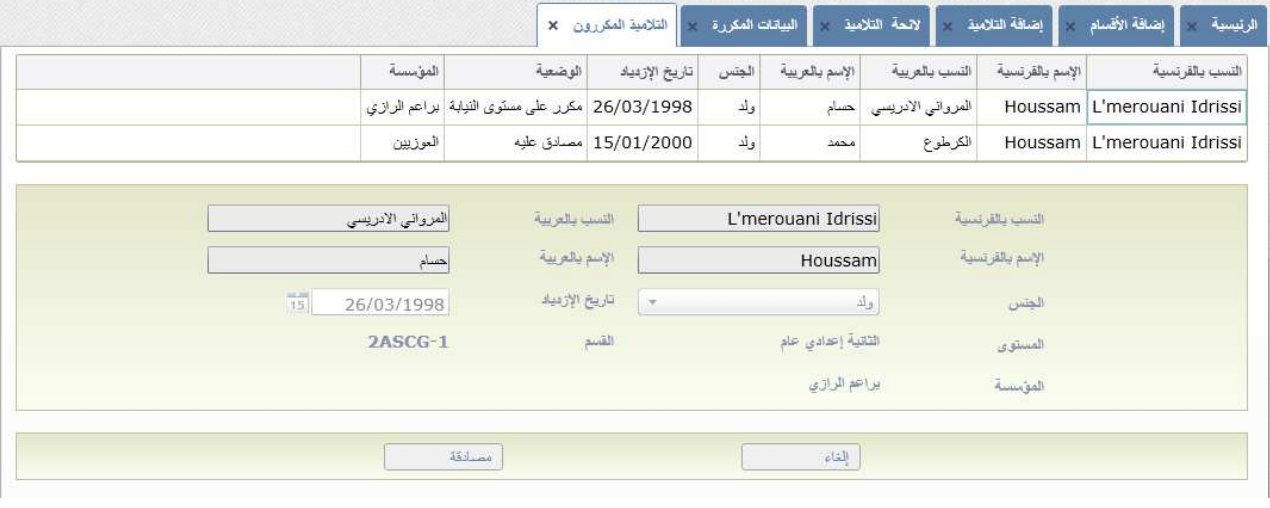

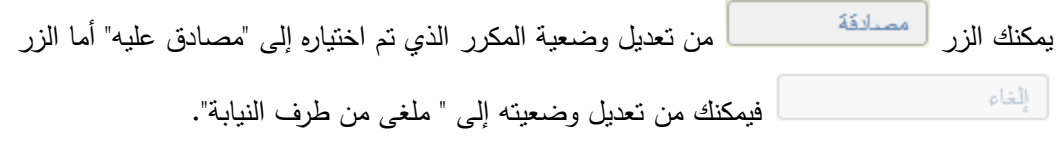

بعد إلغاء التلميذ من طرف النيابة، يجب تعديل وضعية التلميذ المكرر على مستوى التلميذ إما عن طريق خذفه أو تغيير بياناته.

#### **.V قرار نهاية السنة الدراسية**

تمكن وحدة نتائج نهاية السنة من تدبير النتائج الدراسية لمختلف المستويات والأقسام

**لائحة النتائج الدراسية** 

تسمح هذه الواجهة بعرض نتائج نهاية السنة الدراسية:

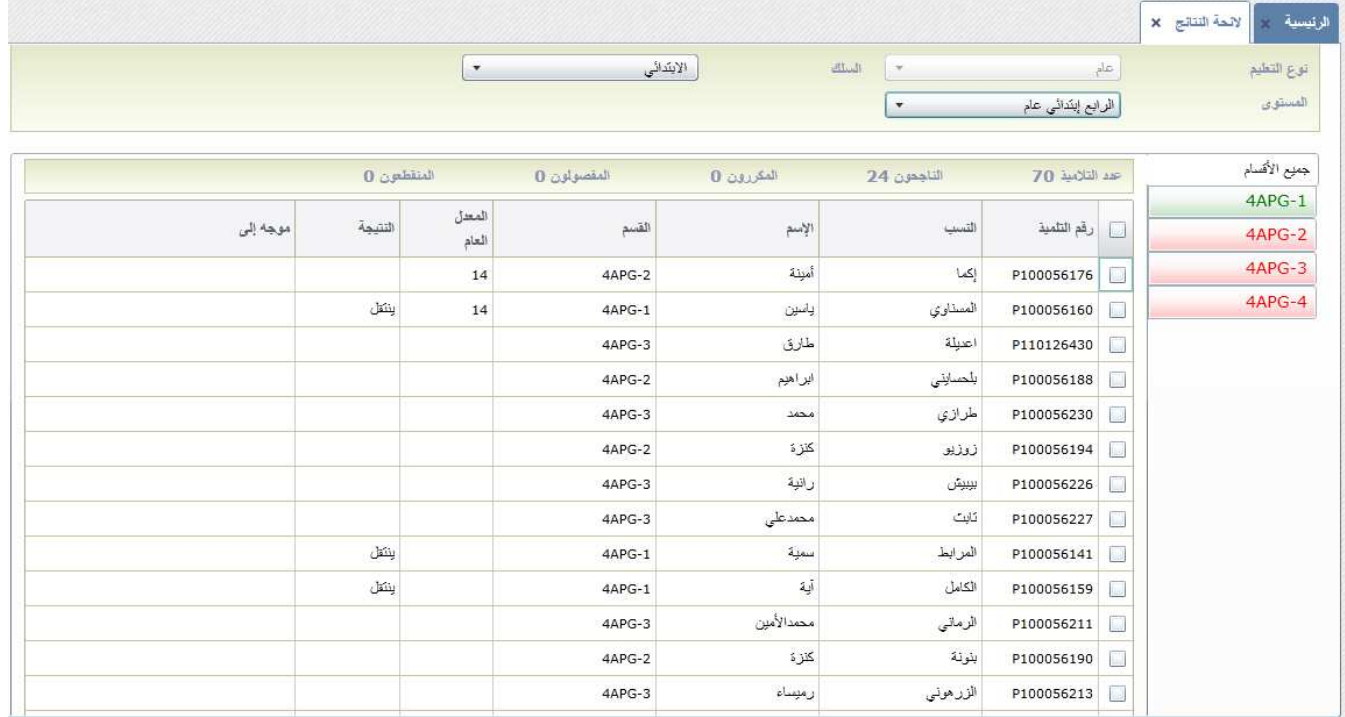

يمكن إجراء البحث حسب نوع التعليم، السلك التعليمي أو المستوى.

الواجهة منظمة على الشكل تبويبات وكل تبويب يمثل قسما معينا.

يمكن زر من التصحيح التوجه من من التصحيح التوجيه بالنسبة للتلاميذ الذين تم اختيارهم ضمن اللائحة.

أما الزر لمصل<sup>ى النتائج مسمى بفتح الواجهة الخاصة بإدخال نتائج نهاية السنة.</sup>

ملاحظة: كل التبويبات الملونة بالأخضر تشير إلى أن نتائج نهاية السنة قد تم إدخالها كليا. أما الأقسام الملونة بالأحمر تشير إلى أنه لازال هناك تلاميذ لم تظهر نتائجهم بعد.

#### **إدخال نتائج نهاية السنة الدراسية**

تسمح هذه الواجهة بإدخال نتائج نهاية السنة الدراسية وتوجيه التلاميذ.

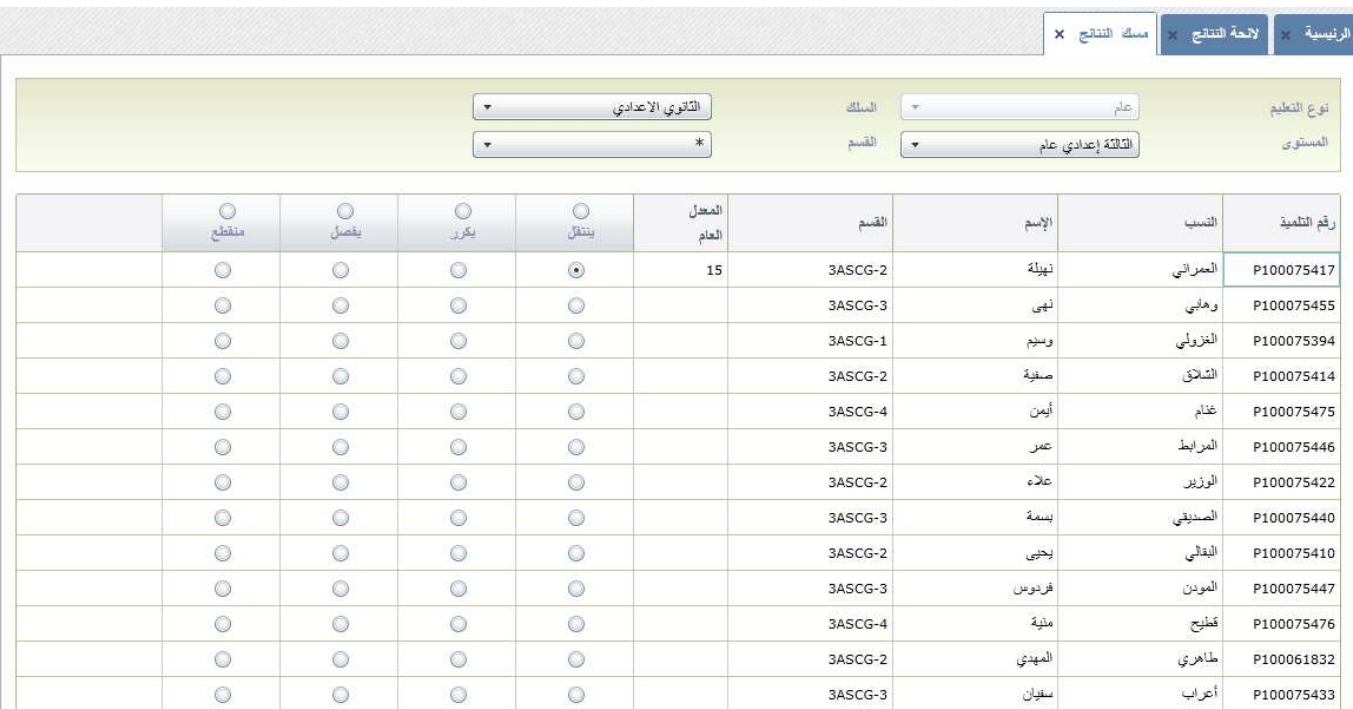

الجزء الأول من الواجهة مخصص للبحث مع اتباع الخطوات التالية:

- اختر نوع التعليم
- اختر سلك التعليم
- اختر المستوى التعليمي
	- اختر القسم

يتم انتقاء اللائحة بشكل اوتوماتيكي وفقا للمعايير المحددة أعلاه.

اما الجزء الثانى من الواجهة فهو مخصص لإدخال المعدلات العامة ونتائج كل تلميذ.

في الجزء الأخير نجد الزر لحفظ النتائج.

ملاحظة: إذا كان التلاميذ في السنة الثالثة إعدادي، السنة الأولى والثانية تأهيلي، يجب توجيههم. وبالتالي عند الضغط على الزر تظهر واجهة اخرى خاصة بالتوجيه.

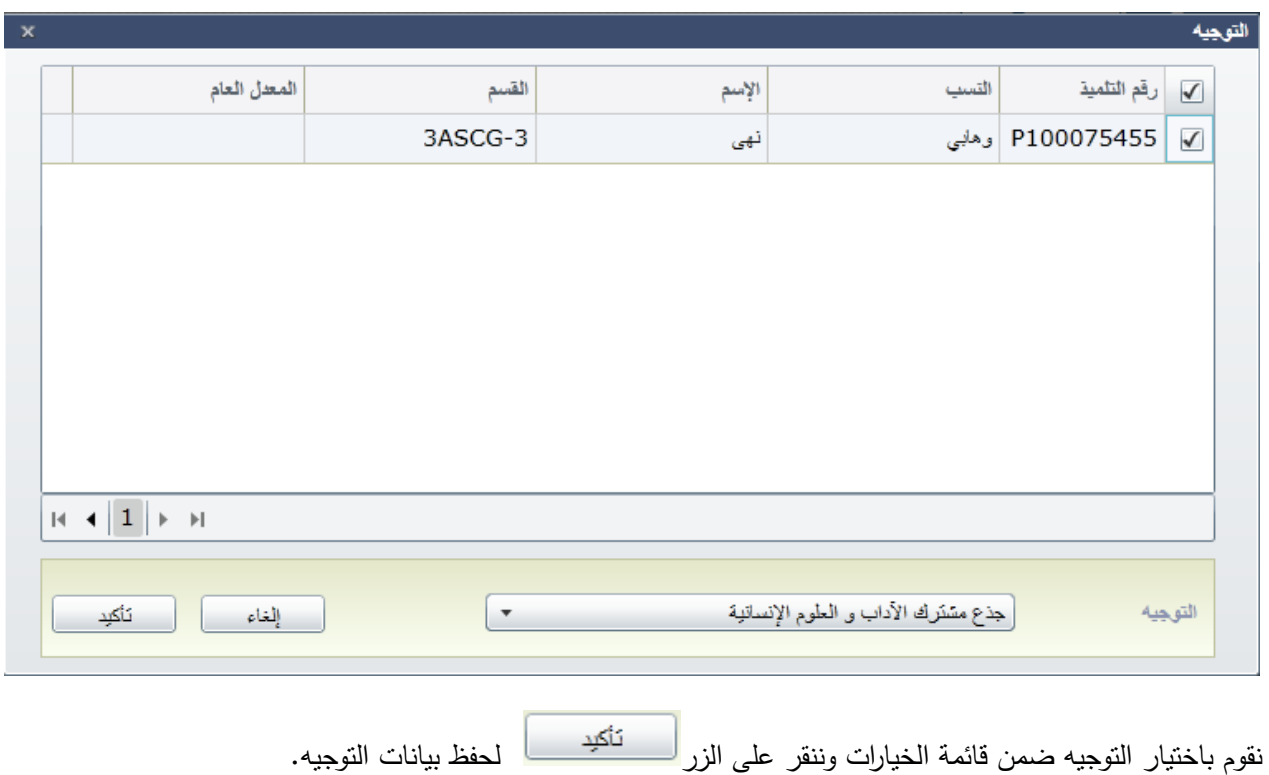

## **.VI البينة التربوية والقطاعات**

واجهة البنية التربوية الناتج عن الخريطة المعدلة

للولوج لهذه الواجهة يجب الذهاب إلى الصفحة الرئيسية والنقر على قائمة "البنية التربوية المعدلة" ثم على القائمة الفرعية "البينة التربوية المعدلة":

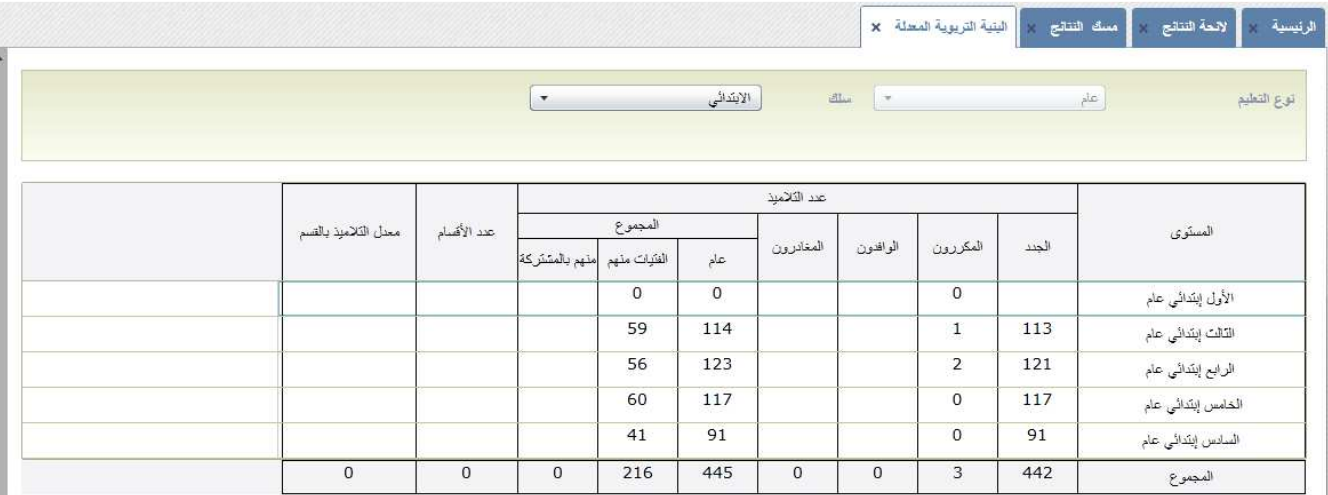

.يمكن تصفية النتائج حسب نوع وسلك التعليم

واجهة مجمل البنية التربوية على مستوى النيابة

تسمح هذه الواجهة بعرض ا مجمل البنية التربوية المعدلة على مستوى النيابة:

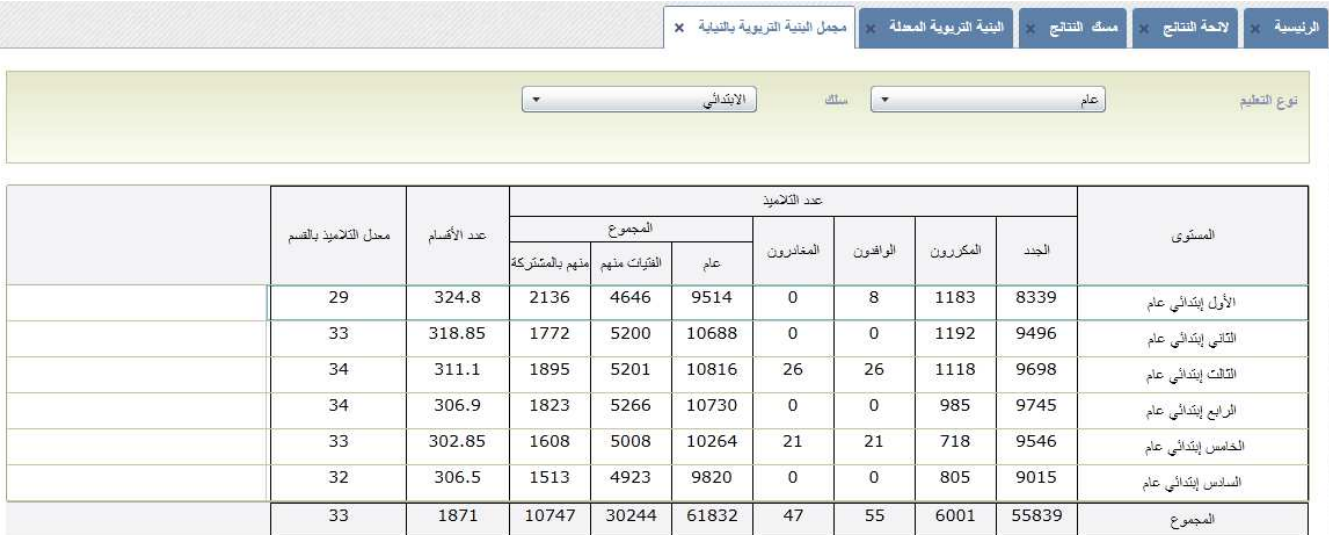

تمثل البيانات المعروضة مجموع عدد التلاميذ في المؤسسات التابعة للنيابة.

#### **.VII الانتقالات**

#### **لائحة التحويلات**

انقر على قائمة "التحويلات" ثم على القائمة الفرعية "لائحة التحويلات":

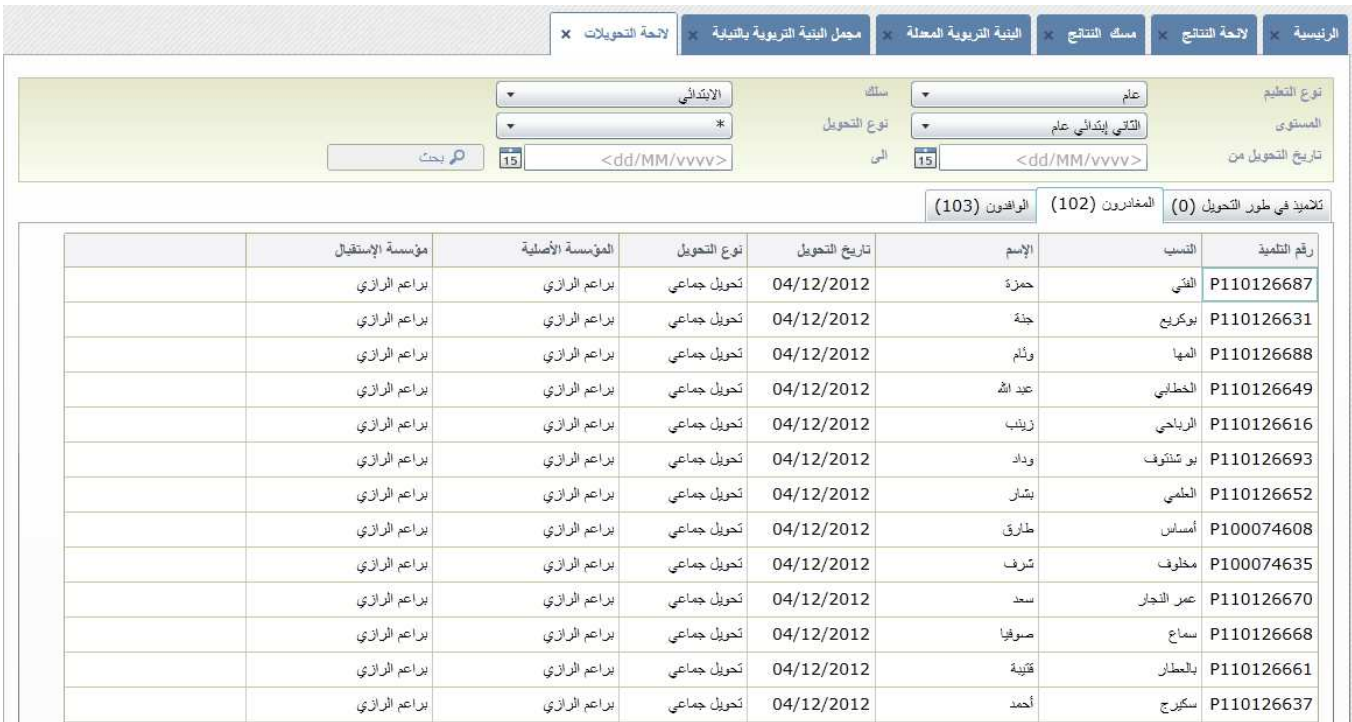

## لتصفية نتائج البحث قم باختيار:

- نوع التعليم
- سلك التعليم
- المستوى التعليمي
	- نوع التحويل
- تاريخ البداية وتاريخ النهاية

## ثم انقر الزر "بحث".

تظهر النتائج في ثلاث تبويبات:

- التبويب الأول يعرض التلاميذ الذين يتواجدون في مرحلة انتقالية ولم يتم بعد استقبالهم من طرف المؤسسة.
	- التبويب الثاني يعرض التلاميذ الذين غادروا المؤسسة الأولى والتحقوا بالمؤسسة الأخرى
		- التبويب الثالث يعرض التلاميذ الذين تم استقبالهم من طرف المؤسسة المعنية

#### **التحويلات الجماعية**

تمكن واجهة التحويلات الجماعية من تحويل مجموعة من التلاميذ في وقت واحد لمؤسسة أخرى إثر إغلاق المؤسسة الأم أو جراء كارثة طبيعية.

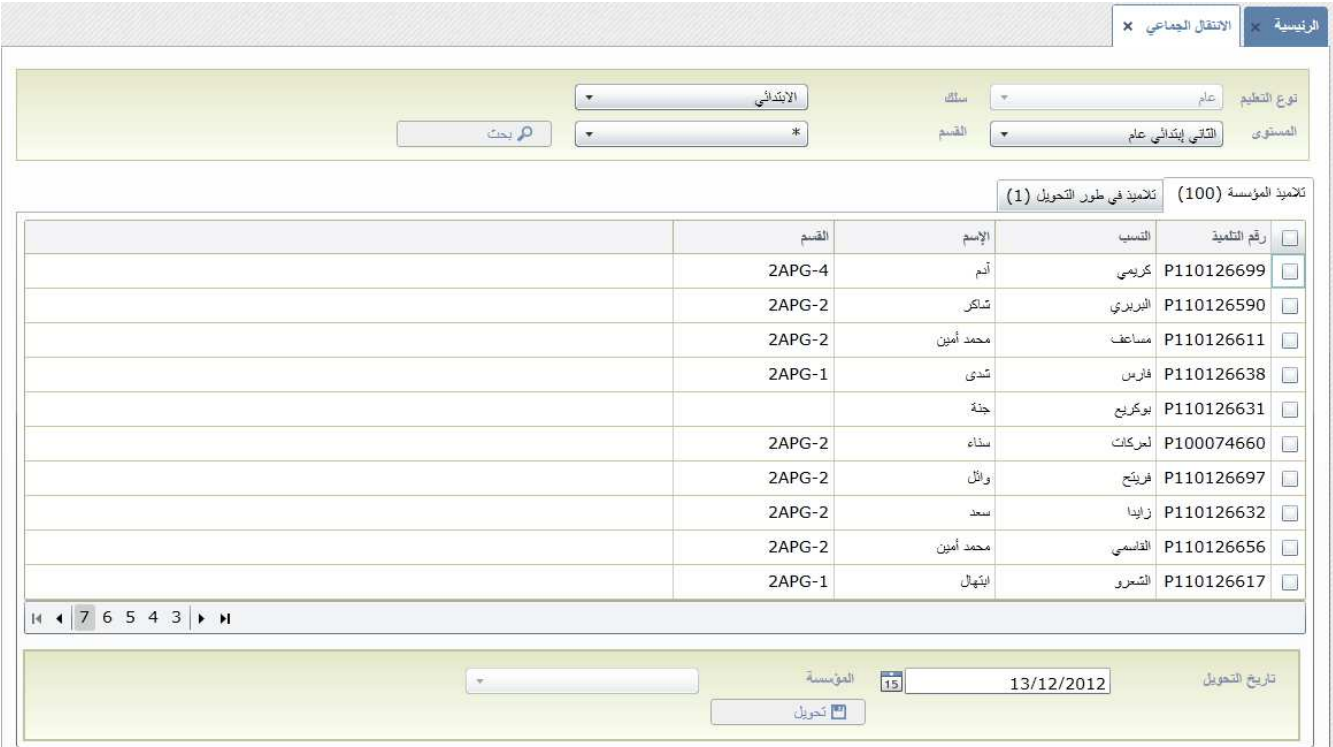

التبويب الأول يعرض تلاميذ المؤسسة المعنية. لإجراء التحويل يجب تحديد التلاميذ ضمن اللائحة ثم اختيار تاريخ التحويل

والمؤسسة والنقر على الزر ل<sup>مس</sup> أ<sup>كتويل</sup> التسجيل العملية.

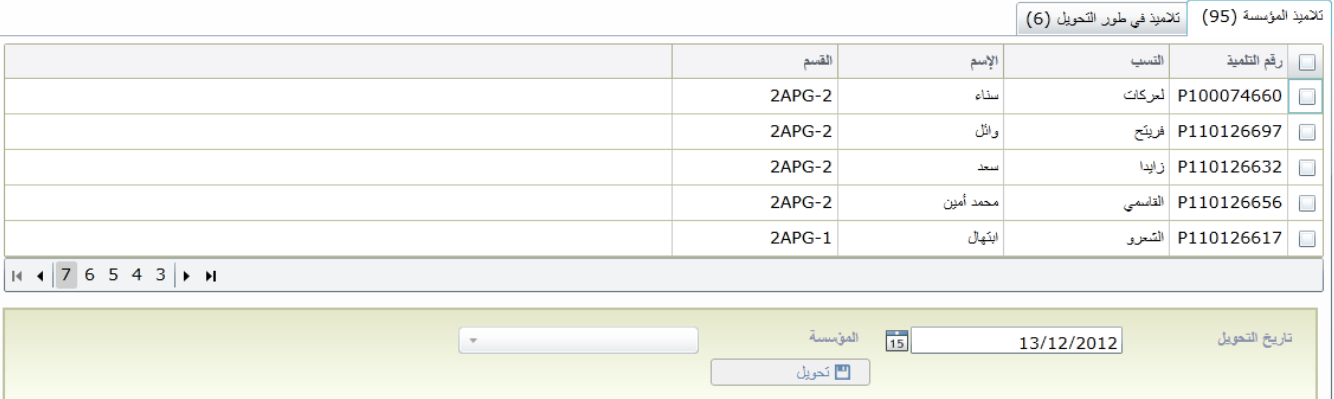

إذا كان المستخدم يعرف المؤسسة المستقبلة بمكن له اختيارها ضمن قائمة الاختيارات. وإن تعذر ذلك فإن التلاميذ يوضعون في لائحة مؤقتة حتى تتم معرفتهم من طرف مؤسسات أخرى ويصبحون في طور التحويل. تظهر لائحة هؤلاء التلاميذ في التبو يب الثاني:

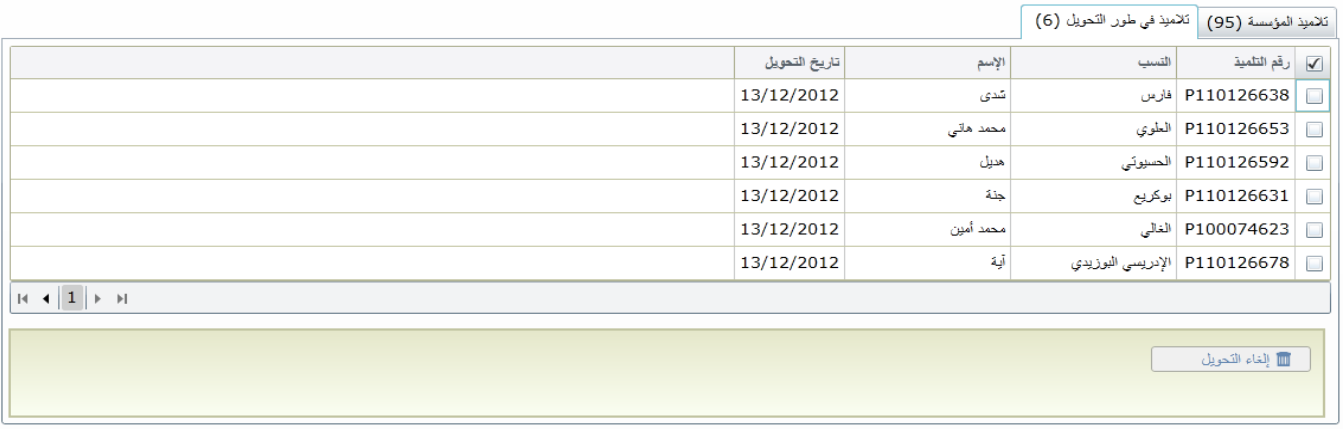

■ إلغاء التحويل

لإلغاء التحويل قم بتحديد التلاميذ المعنيين ثم اضغط على الزر

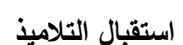

تسمح هذه الواجهة لمدير المؤسسة باستقبال التلاميذ الوافدين من مؤسسات اخرى:

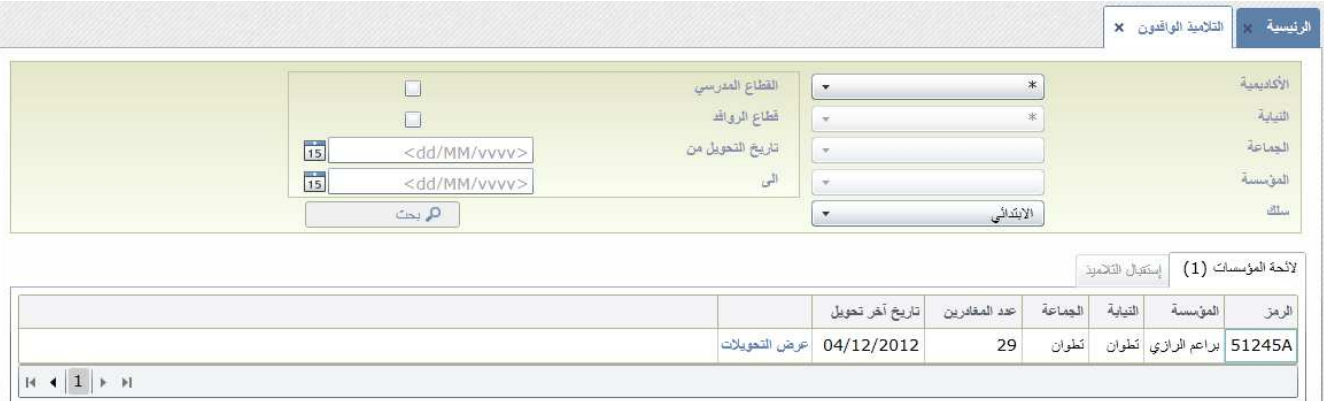

يتضمن التبويب الأول لائحة المؤسسات التي وفد منها التلاميذ.

عند الضغط على الزر <sup>عر</sup>ض التحويلات <mark>المنظمر التبويب الثاني الذي يعرض لائحة التلاميذ الوافدين من المؤسسة التي تم</mark> اختيارها ضمن قائمة الاختيارات:

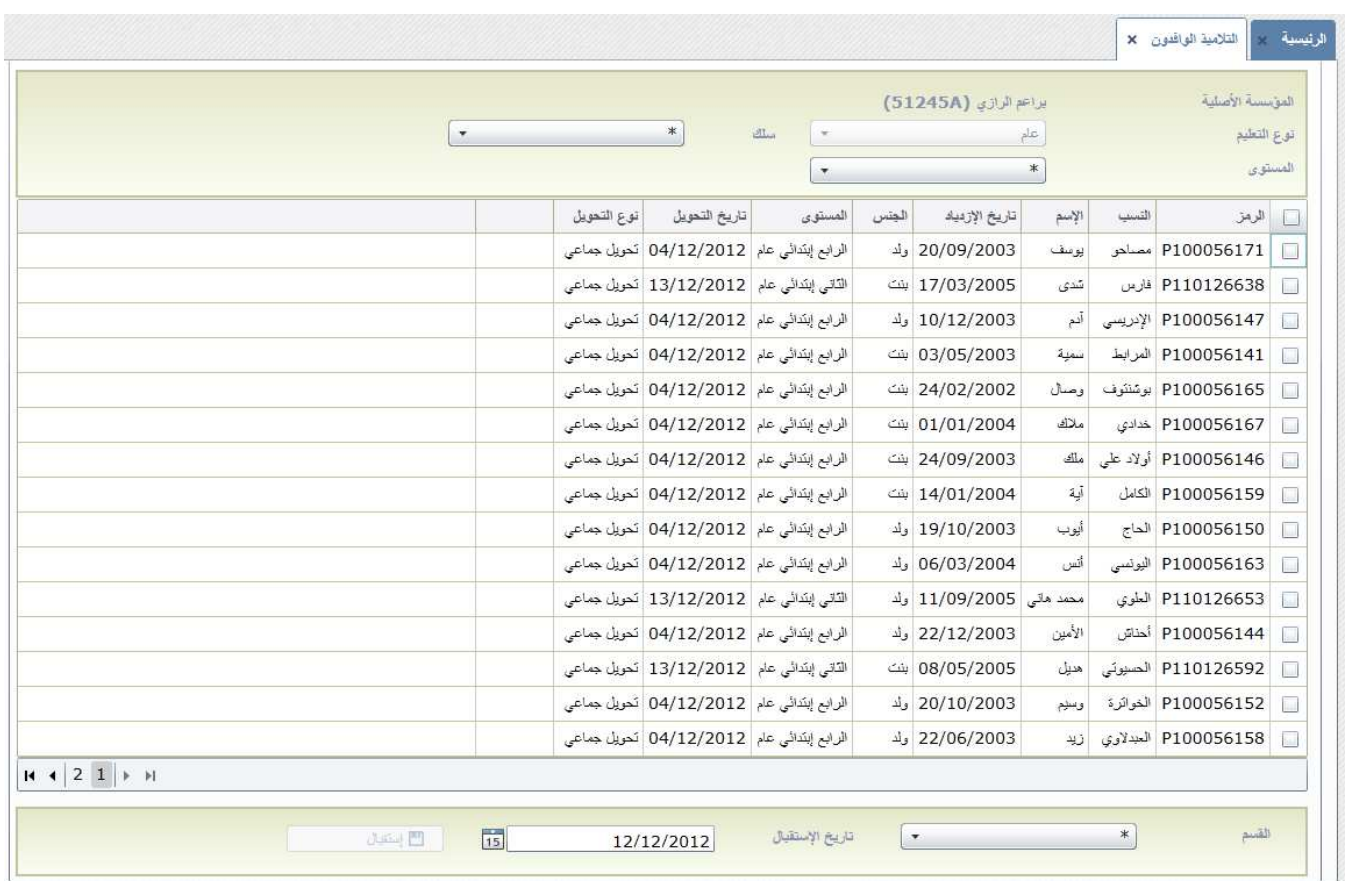

قم باختيار التلاميذ، بتحديد القسم وتاريخ الاستقبال ثم اضغط على الزر <mark>لتلت التستقبال مستقبل عملية استقبال</mark> التلاميذ الوافدين.

**لائحة التلاميذ الوافدين** 

تعرض هذه الواجهة لائحة التلاميذ الوافدين وتسمح بتصحيح أخطاء عملية الاستقبال:

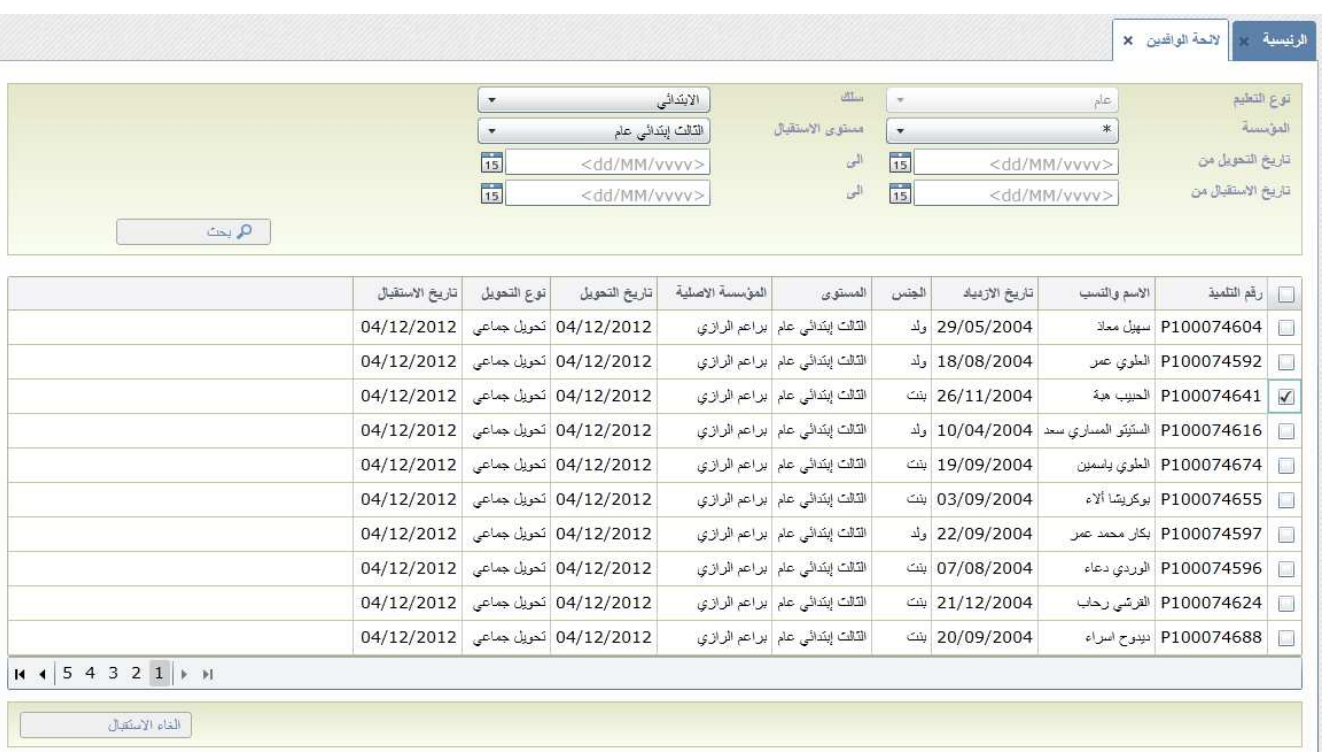

يمكن تصفية نتائج البحث حسب:

- نوع التعليم
- سلك التعليم
- المؤسسة الأم
- مستوى الاستقبال
- تاريخ بداية ونهاية التحويل
- تاريخ بداية ونهاية الاستقبال

اضغط على الزر  $\begin{array}{|c|c|} \hline \textbf{0} & \textbf{0} & \textbf{0} \end{array}$ لبدء البحث:

ولإلغاء الاستقبال قم باختيار التلاميذ المعنيين واضغط على الزر <sup>اللغاء الاستقبال</sup> مسطحت أثم قم بإعادة التلاميذ إلى

اللائحة المؤقتة ختى يتسنى لمؤسسات اخرى رؤيتهم واستقبالهم.

#### **VIII. عادة تسجيل التلاميذ توزيع وا ٕ**

توزيع التلاميذ على الأقسام (إنشاء الأقسام)

تسمح هذه الواجهة بتوزيع التلاميذ على الأقسام. للولوج لهذه الصفحة انقر على قائمة "توزيع التلاميذ وإعادة التسجيل" ثم على القائمة الفرعية "توزيع التلاميذ ":

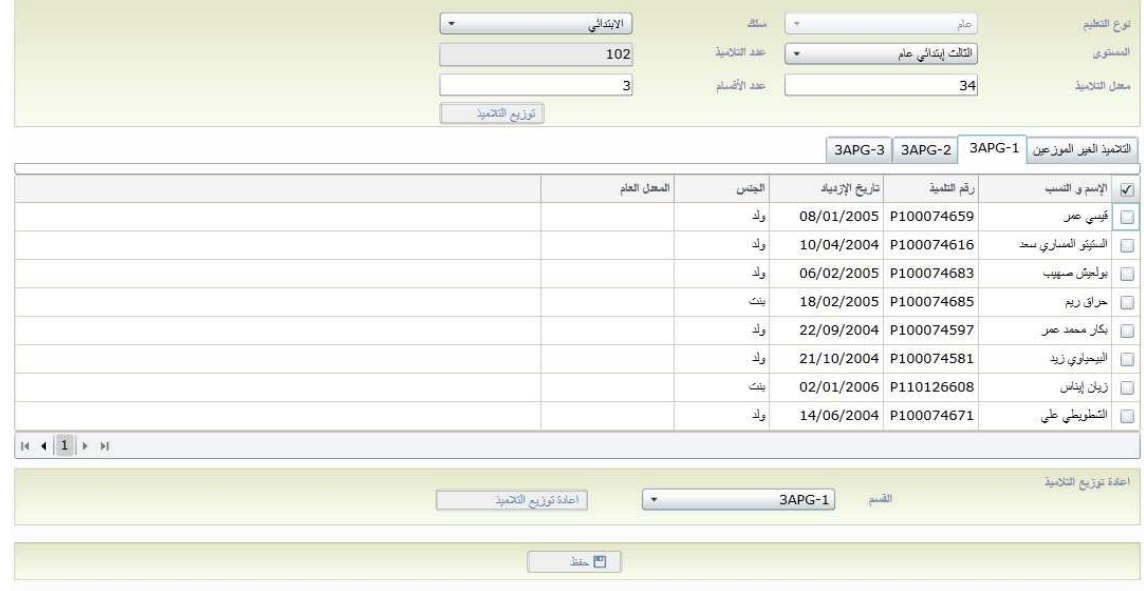

تتكون الواجهة من أربعة اجزاء:

- الجزء الأول: مخصص لتصفية البحث ( حسب نوع التعليم، سلك التعليم ومستوى التعليم)
	- الجزء الثاني: يعرض أقسام المستوى الذي تم اختياره
		- الجزء الثالث: يسمح بتغير التوزيع
	- الجزء الرابع: يمكنك عبر الزر "حفظ" من حفظ البيانات

انطلاقا من نتائج نهاية السنة الدراسية الفارطة، يتم تحيين البيانات المتعلقة بالمستوى الدراسي للتلاميذ. بعد اختيار المستوى الدراسي، يعرض النظام عدد التلاميذ في ذلك المستوى ويدعو المستخدم إلى إدخال متوسط عدد التلاميذ في كل قسم .

وبالضغط على الزر  $\left\lfloor\frac{\varepsilon}{2}\right\rfloor$  تُوزيع توزيع التلاميذ وتعيين أرقام لكل قسم باتباع المعايير التالية:

- متوسط عدد التلاميذ في كل قسم حسب المعطيات التي أدخلها المستخدم
	- توزيع متساو بين نسب الذكور والإناث في كل قسم
- توزيع متساو للتلاميذ حسب المعدلات العامة المحصل عليها في السنة الفرطة.

يمكن إعادة توزيع التلاميذ في قسم آخر عن طريق الجزء الثالث:

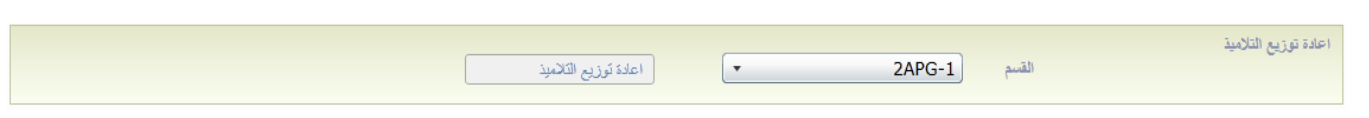

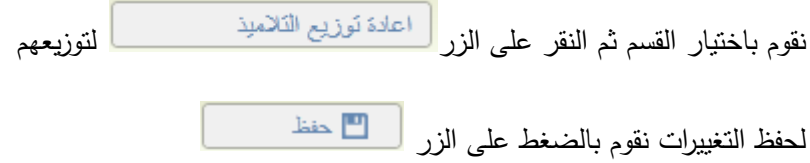

**البنية التربوية بعد توزيع الأقسام**

تعرض هذه الواجهة البنية التربوية بعد توزيع التلاميذ على الأقسام:

اختر قائمة "توزيع التلاميذ على الأقسام وإعادة التسجيل" ثم القائمة الفرعية " البنية الفرعية بعد توزيع التلاميذ".

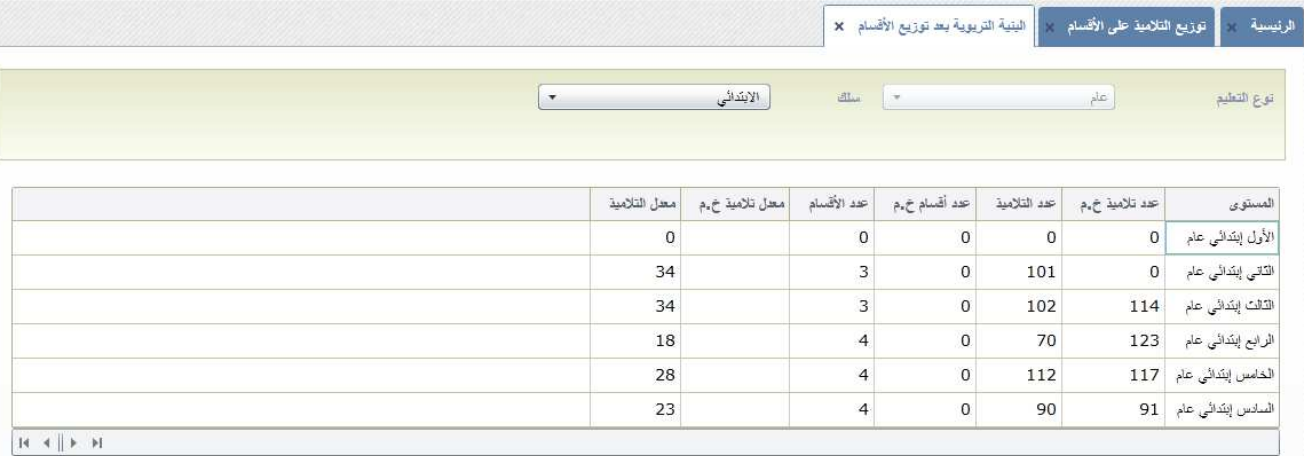

تسمح هذه الواجهة بمقارنة البنية التربوية للمؤسسة ببنية الخريطة المعدلة.

**إعادة تسجيل التلاميذ** 

تسمح هذه الواجهة بتحديد التلاميذ الذين سجلوا فعليا:

للولوج إليها اختر قائمة "التوزيع وإعادة التسجيل" ثم القائمة الفرعية "إعادة تسجيل التلاميذ":

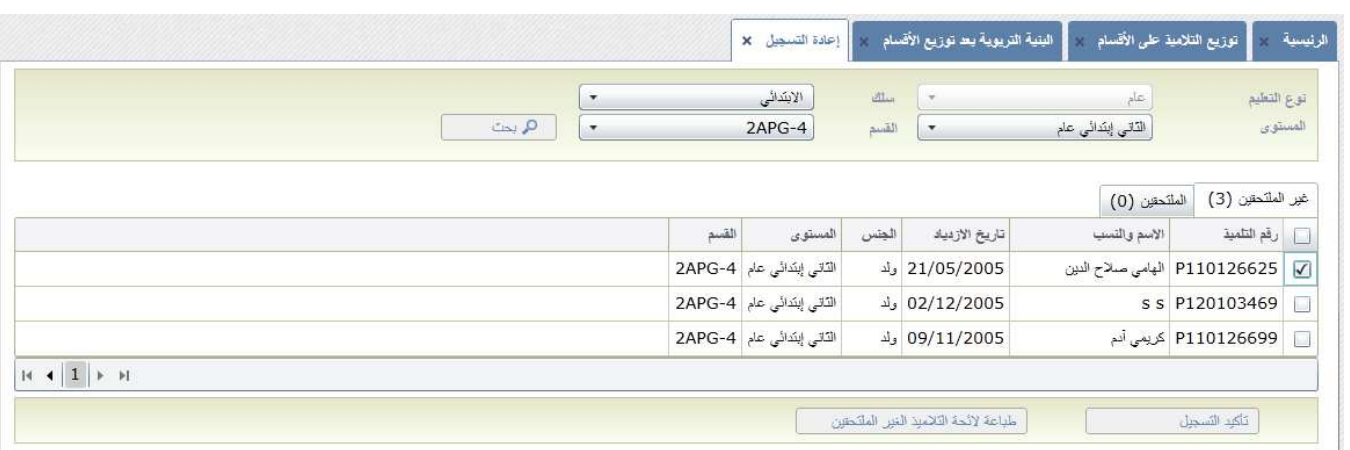

تحتوي الواجهة على تبويبين:

التبويب الاول يشمل لائحة التلاميذ غير الملتحقين:

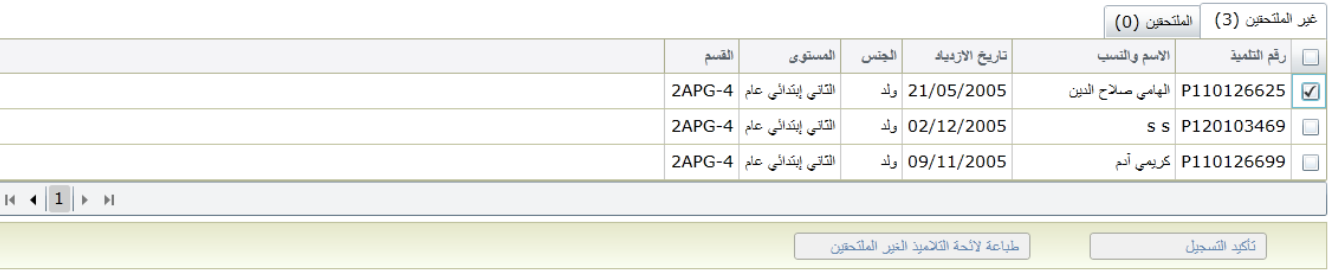

لتأكيد تسجيل التلاميذ، نقوم باختيار تلميذ من اللائحة ونضغط على الزر لكثكيد التسجيل

التبويب الثاني يشمل لائحة التلاميذ الملتحقين فعليا:

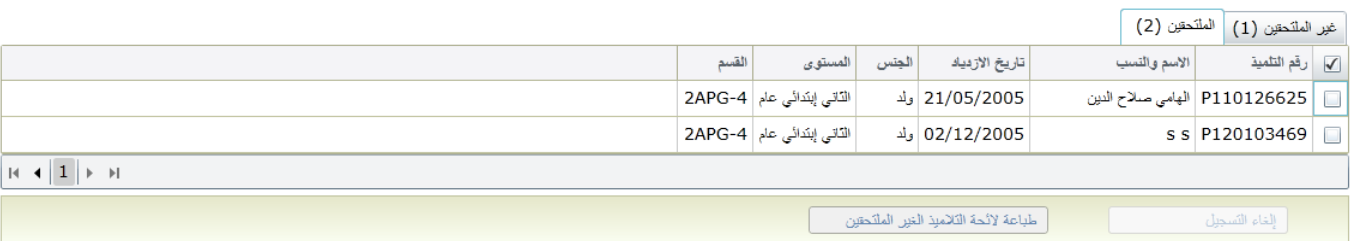

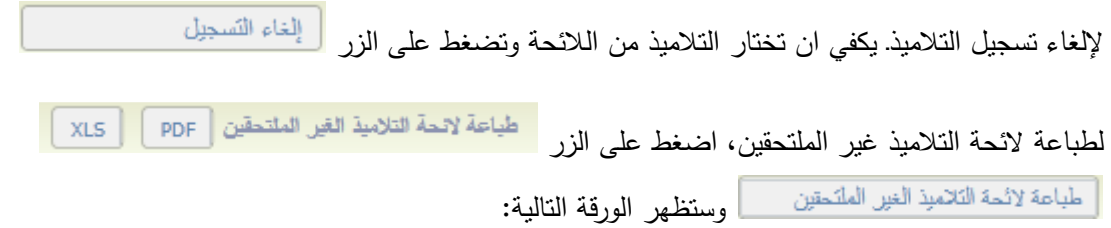

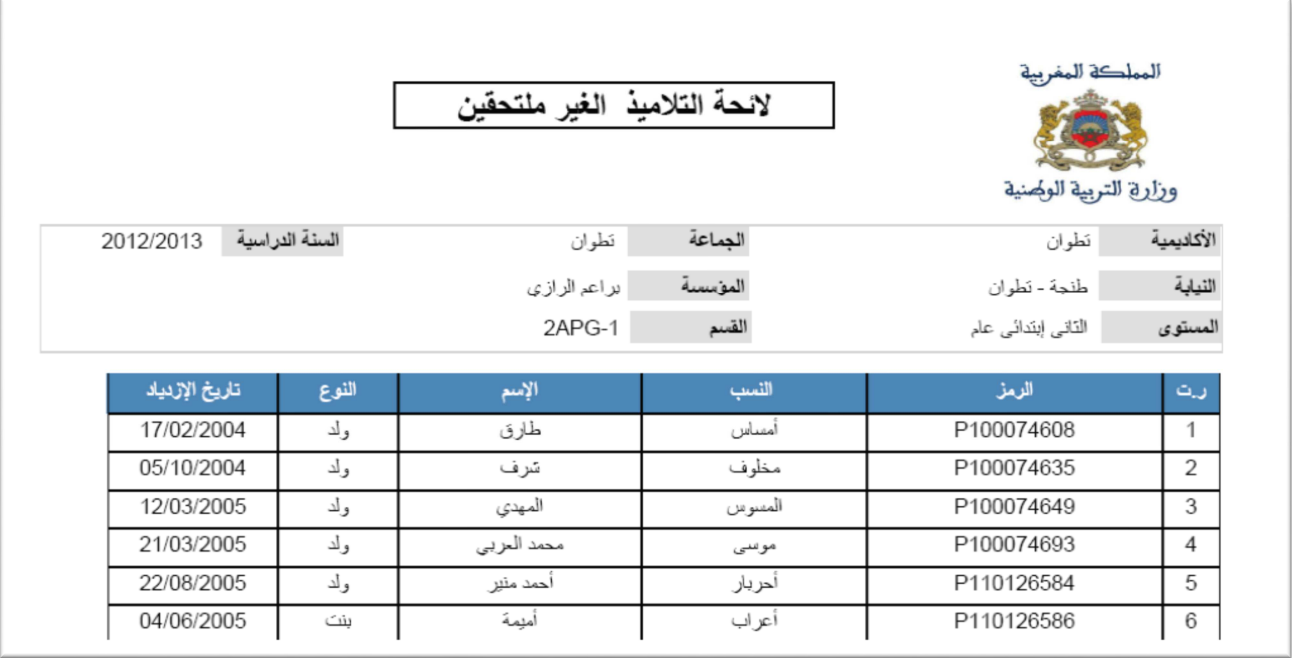

**.IX بيانات التلميذ**

**البحث الفردي لتلاميذ** 

تسمح هذه الواجهة بإجراء بحث عن التلاميذ حتى لو لم يكونوا مسجلين بالمؤسسة المعنية.

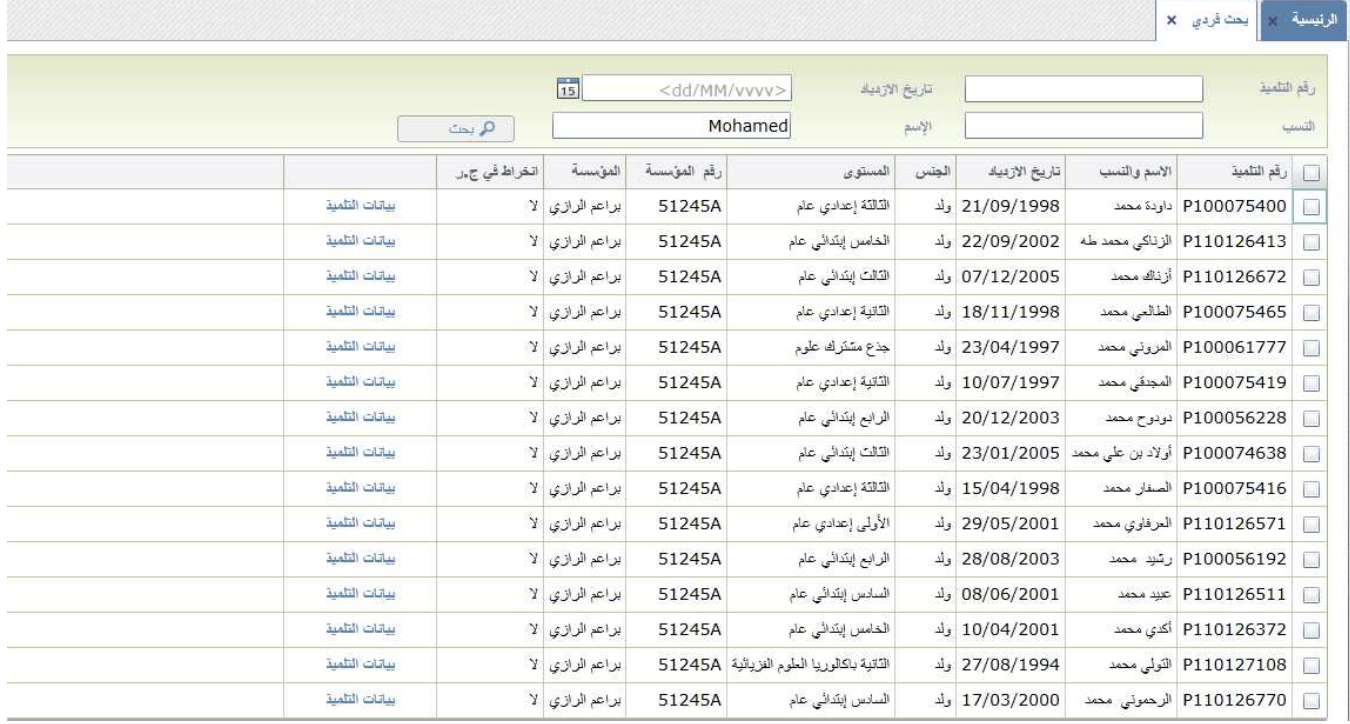

يتم البحث باختيار أحد أو مجموعة من المعايير التالية:

- رمز التلميذ
- تاريخ الازدياد
- الاسم العائلي التلميذ
- الاسم الشخصي للتلميذ

ثم اضغط على الزر

بالضغط على الرابط "**بيانات التلميذ"** تفتح بطاقة التلميذ الذي تم اختياره من اللائحة

#### **لائحة التلاميذ**

تعرض هذه الواجهة لائحة تلاميذ المؤسسة التي تمت تصفيتهم في البحث حسب المستوى الدراسي والقسم.

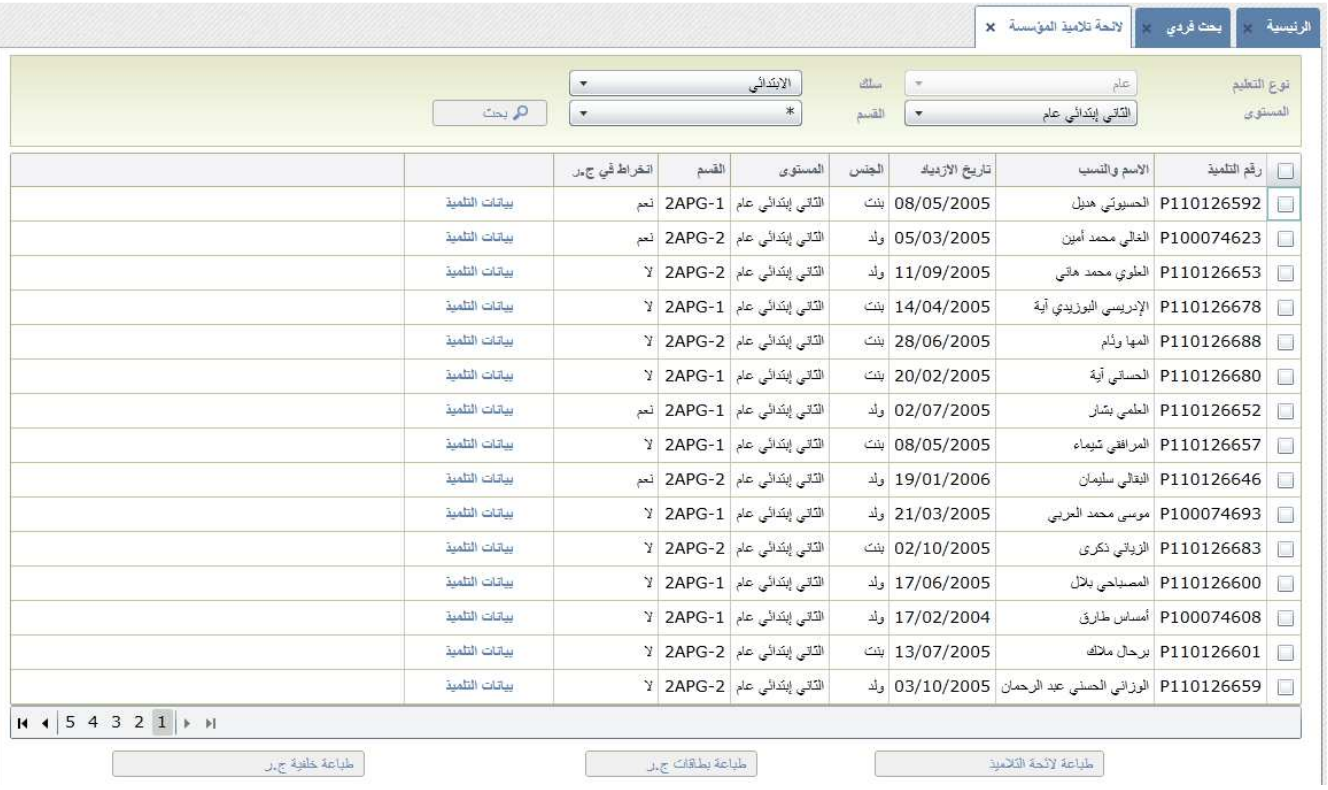

تتكون الواجهة التالية من ثلاثة اجزاء

- الجزء الأول: يصفي نتائج البحث المستوى والقسم
	- الجزء الثاني يشمل لائحة نتائج البحث
- الجزء الثاث يمنحك مجموعة من الخيارات لتنفيذها على التلاميذ الذين تم اختيارهم من اللائحة

يسمح الزر لطباعة لائحة التلاميذ <mark>PDF ) الكتاب</mark> بطباعة لائحة التلاميذ

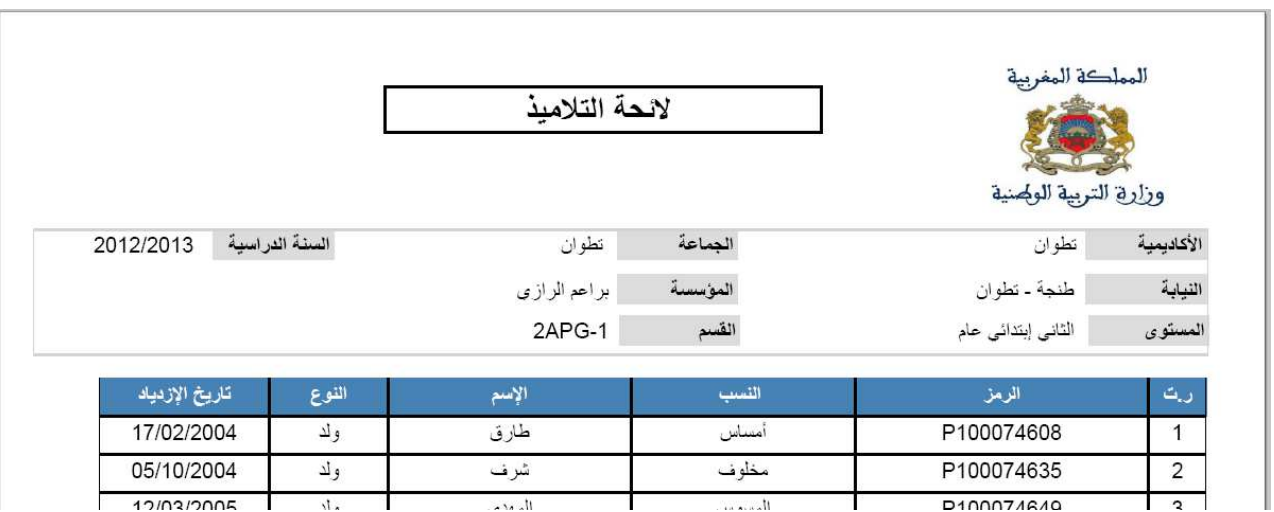

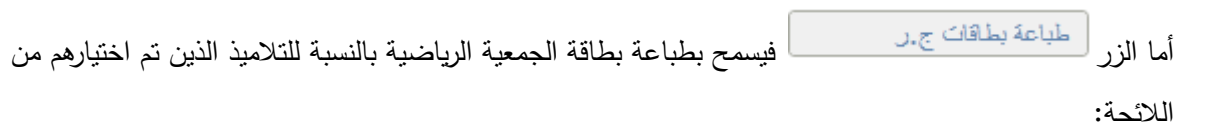

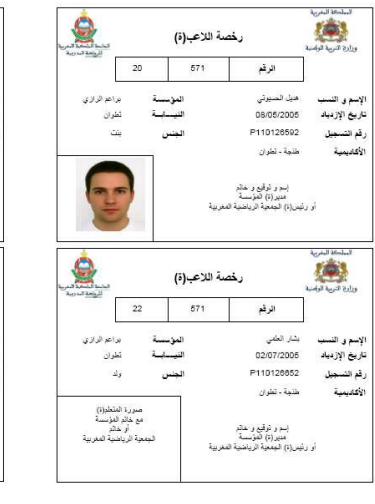

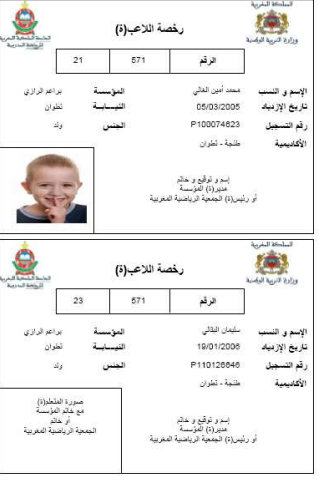

رخصة اللاعب(ة)

 $\bullet$ 

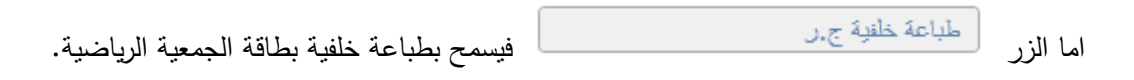

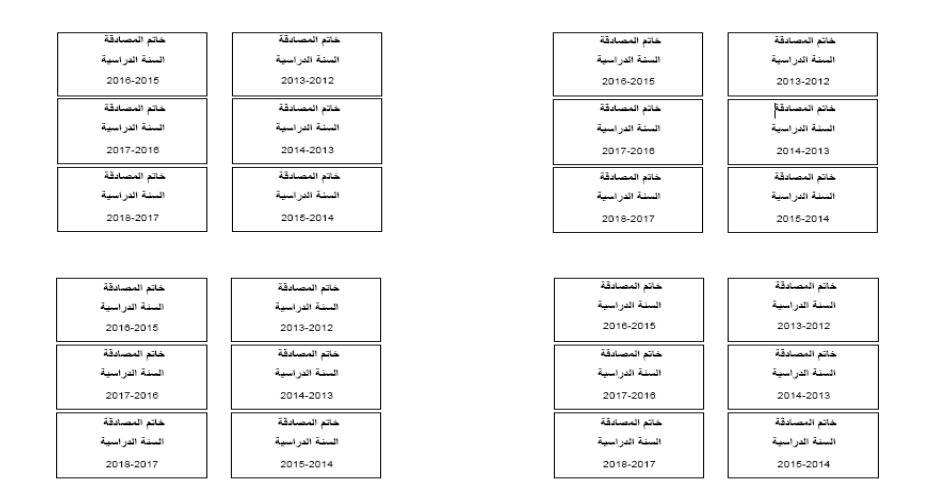

عند الضغط على الرابط "**بيانات التلميذ**" تفتح بطاقة التلميذ التي تشمل كل البيانات المتعلقة بالتلميذ الذي تم اختياره من اللائحة.

#### **بطاقة التلميذ**

تسمح هذه الواجهة بعرض البيانات المتعلقة بالتلميذ، وهي منظمة على الشكل التالي:

- تبويب ببيانات التلميذ
- تبويب بيانات ولي الأمر
	- تبويب تنقلات التلميذ
	- تبويب تمدرس التلميذ
- تبويب مغادرة التلميذ واعادة إدماجه ٕ
	- تبويب إعادة التوجيه
		- تبويب التسريع
- تبويب الدعم الاجتماعي والبيداغوجي

ملاحظة: يمكنك الزر من التلاحفظ من حفظ بيانات بطاقة التلميذ

### تبويب بيانات التلميذ:

يسمح هذا التبويب بتحيين بيانات التلميذ وتسجيله في الجمعية الرياضية. كما يسمخ بتغيير صورة التلميذ أيضا.

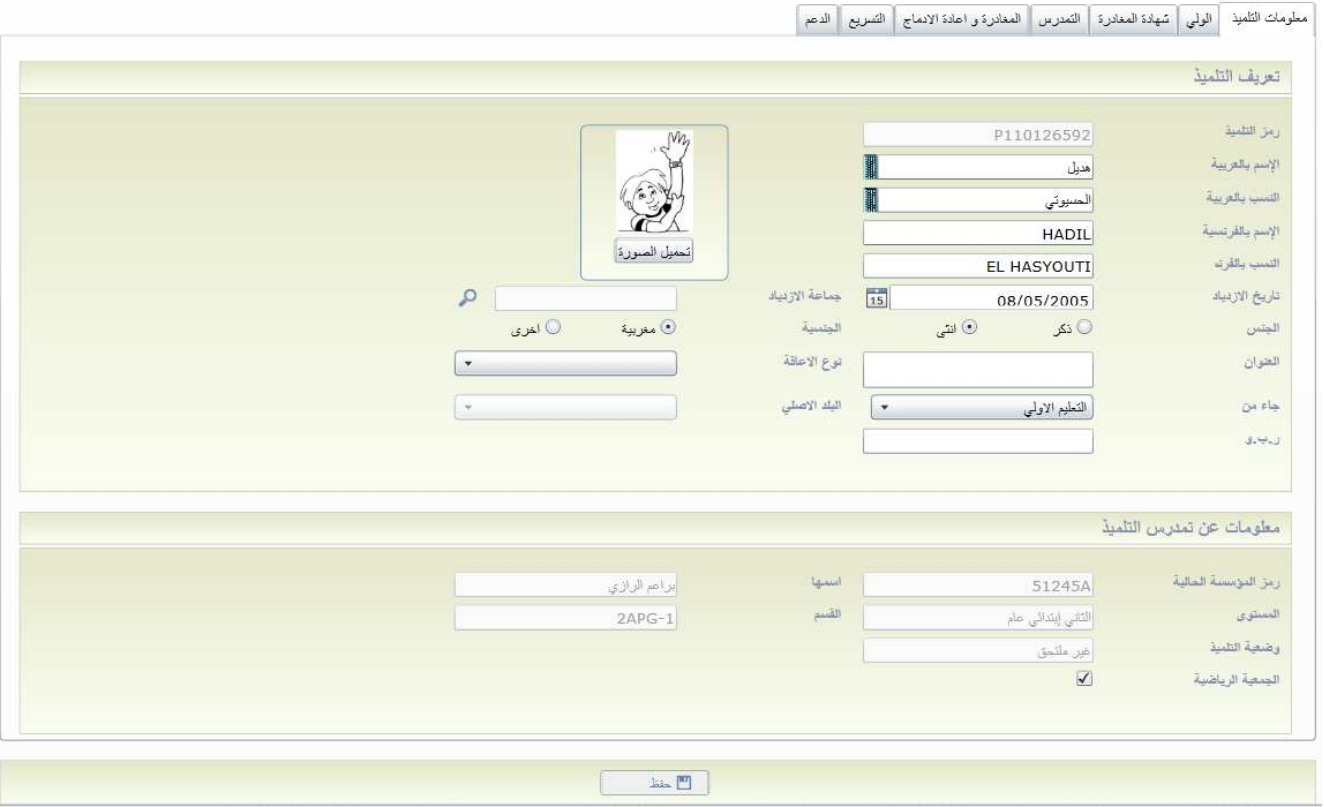

## تبويب ولي الامر

يسمح هذا التبويب بتحيين البيانات المتعلقة بولي الأمر

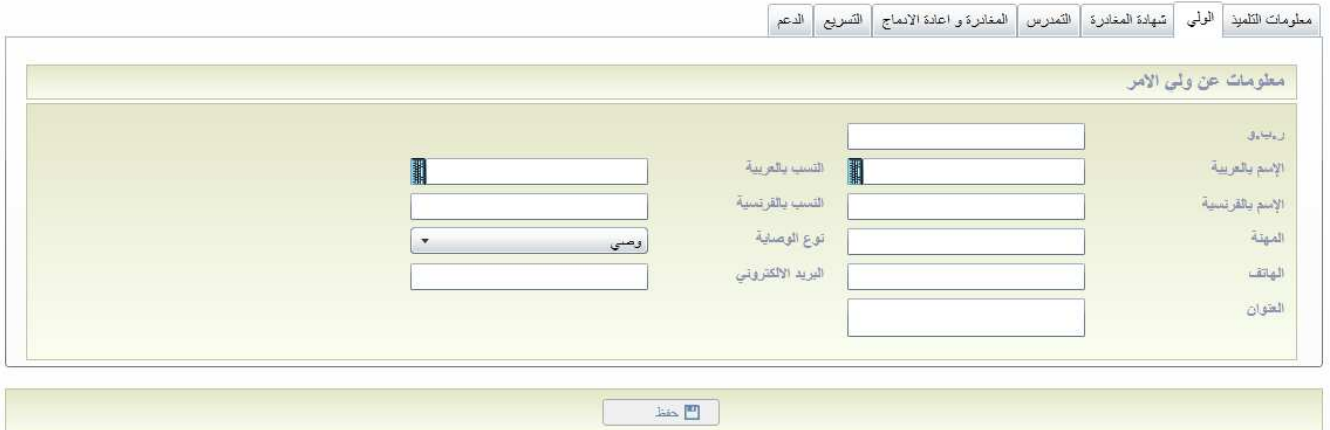

تبويب تنقلات التلميذ وشهادة المغادرة:

يمكن هذا التبويب من إضافة، إلغاء وطبع شهادة المغادرة للتلميذ:

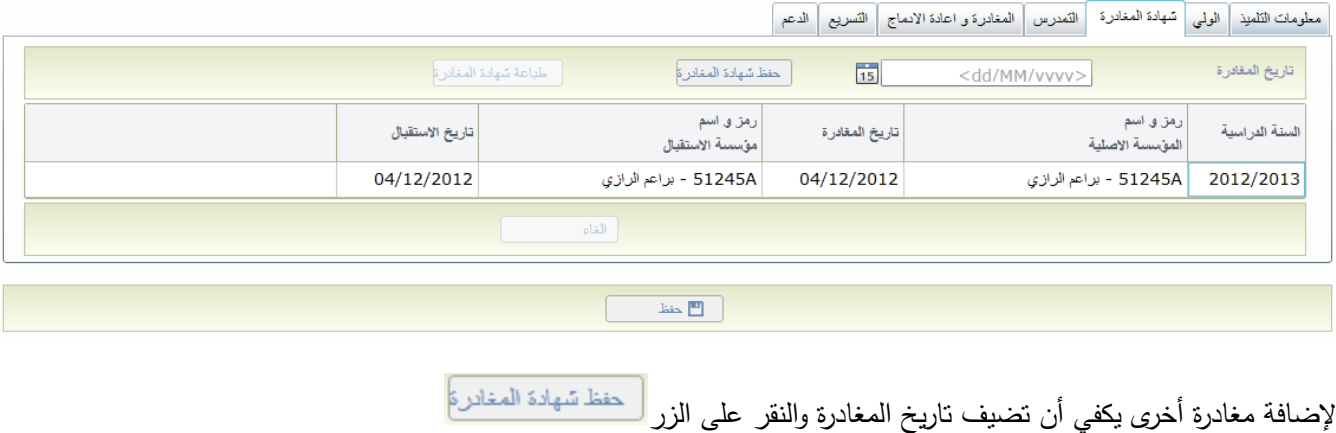

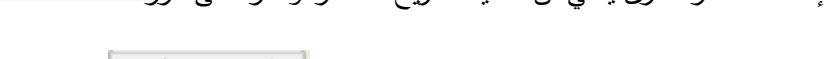

كما يمكن طباعة شهادة المغادرة بالضغط على الزر لصطباعة شهادة المغادرة

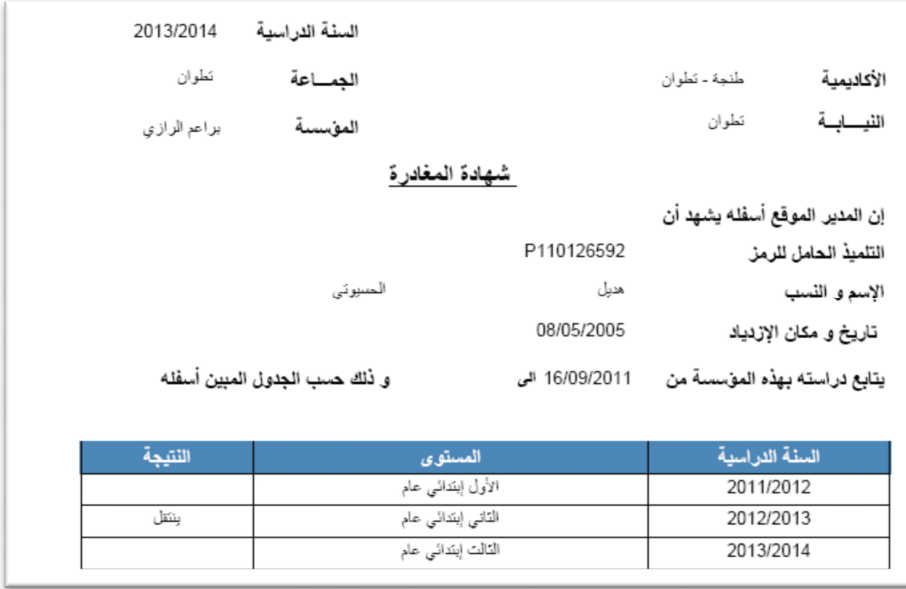

#### **تبويب التمدرس:**

يعرض هذا تلبويب كل البيانات المتعلقة بتمدرس التلميذ كما يسمح بطبع شهادة التمدرس للسنة الأخيرة:

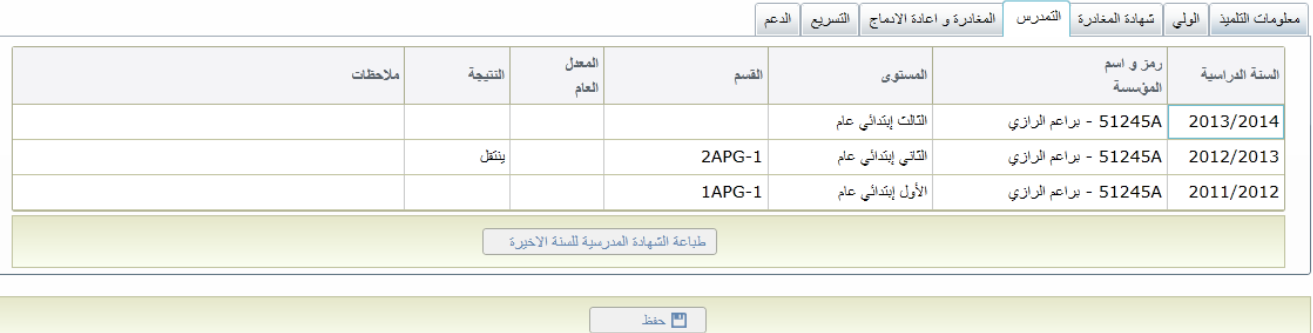

يمكن الزر مطباعة الشهادة المدرسية للسنة الأخيرة. من الشهادة المدرسية للسنة الأخيرة.

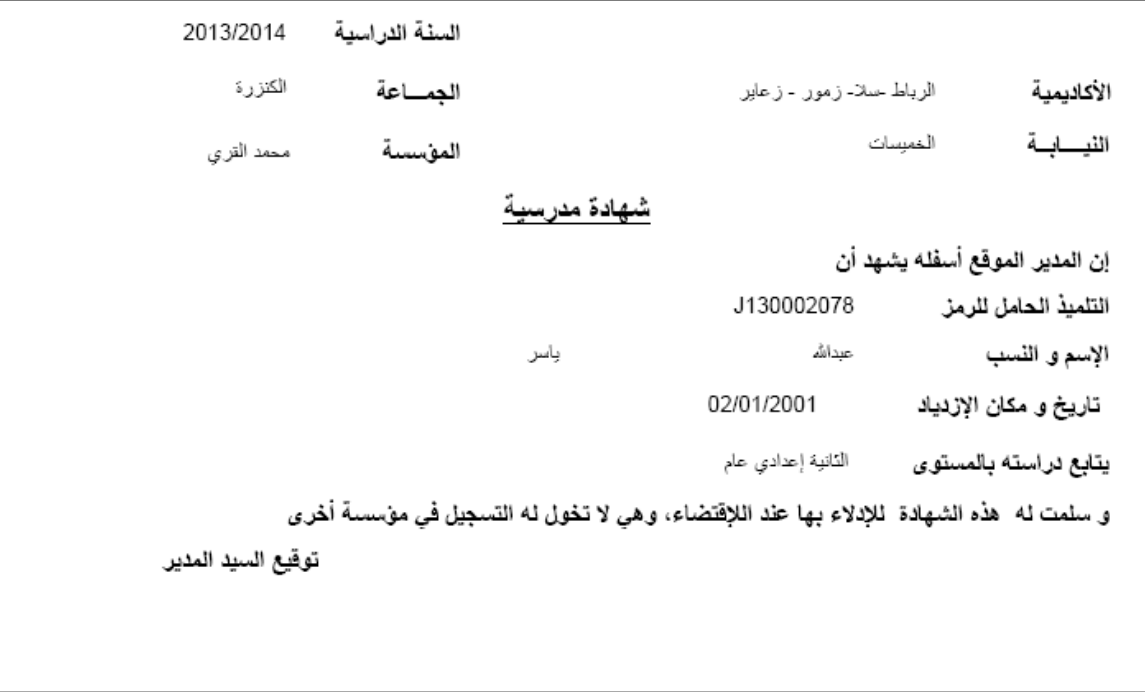

## **ٕعادة الإدماج: تبويب المغادرة وا**

يسمح هذا التبويب بتدبير عمليات المغادرة و إعادة إدماج التلاميذ.

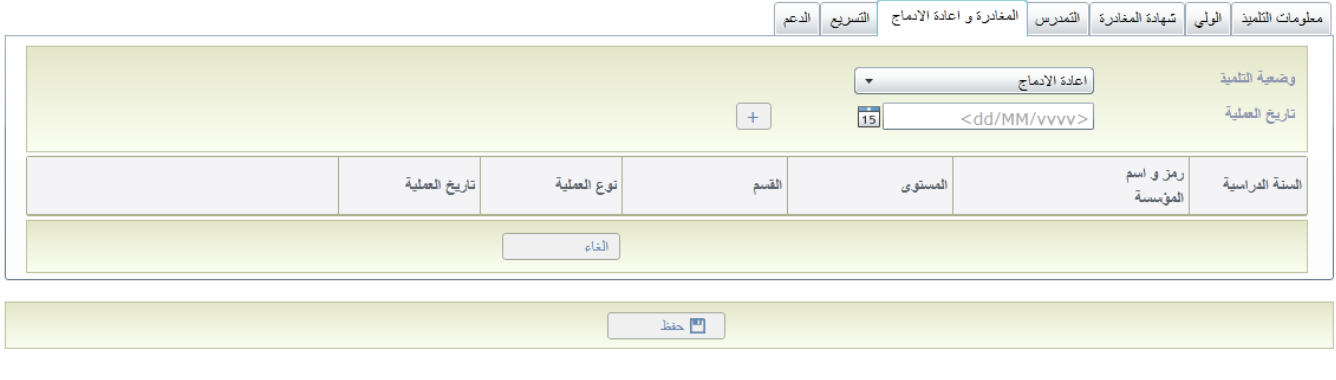

اختر عنصرا من قائمة الاختيارات "وضعية التلميذ" ثم حدد تاريخا لتنفيذ العملية واضغط على الزر

لإلغاؤ العملية الاخيرة يكفي الضغط على الزر <u>[الغاء</u>

#### **تبويب إعادة الإدماج:**

يسمح هذا التبويب بتدبير عمليات إعادة التوجية لتلاميذ التأهيلي:

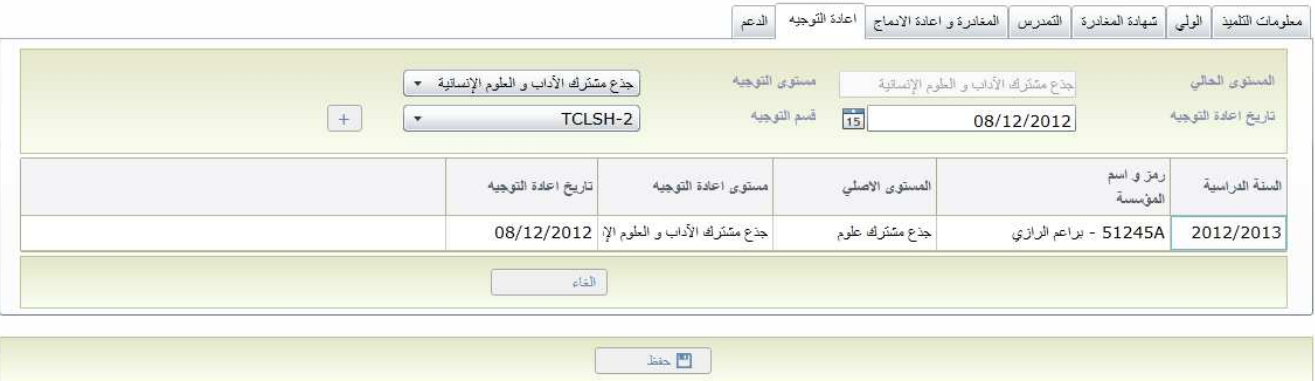

لإضافة توجيه آخر يجب:

- اختيار مستوى التوجيه
- إدخال تاريخ إعادة التوجيه
	- اختيار قسم التوجيه
- الضغط على الزر : يمكن الزر من ال<sup>غاء م</sup>ن إلغاء العملية الأخيرة

## **تبويب التسريع:**

يسمح هذا التبويب بإضافة وإلغاء التسريعات لتلامذة الابتدائي

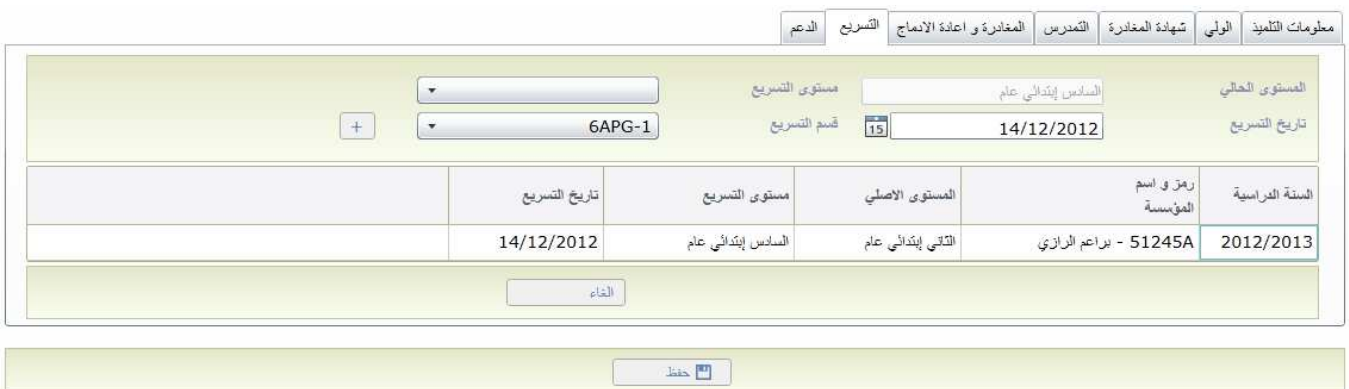

لإضافة تسريع آخر يجب:

- اختيار مستوى التسريع
	- ادخال تاريخ التسريع
- اختيار قسم التسريع • الضغط على الزر يسمح الزر ل<del>عالم بالغاء العملية الأخيرة</del>

#### **تبويب الدعم**

التبويب الاخير يسمح بإضافة وحذف خدمات الدعم الاجتماعي والبيداغوجي للتلميذ الذي تم اختياره

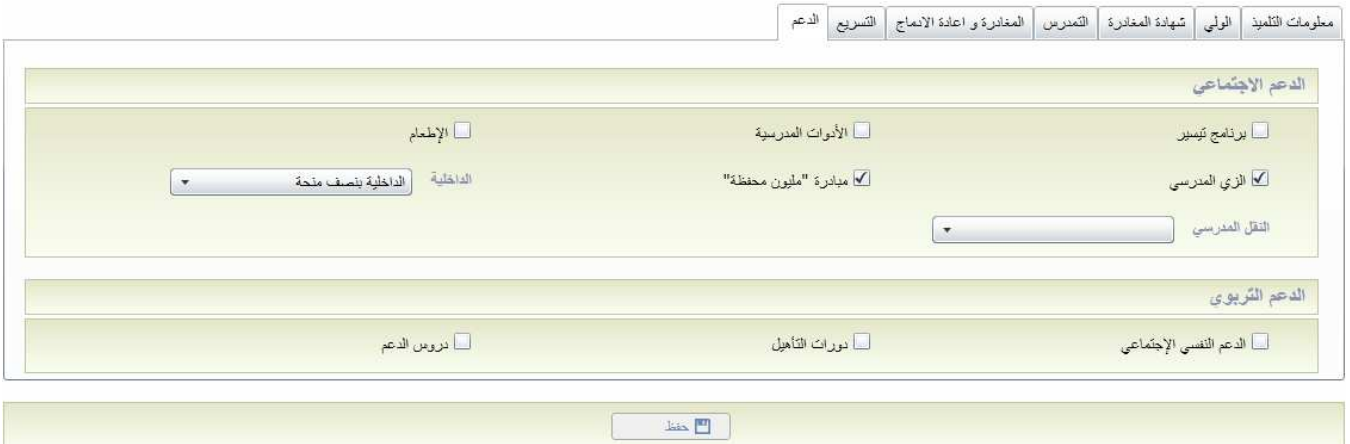

#### **.X الدعم الاجتماعي**

تمنحك واجهة الدعم الاجتماعي إمكانية إدخال بيانات جماعية للخدمات الاجتماعية والبيداغوجية:

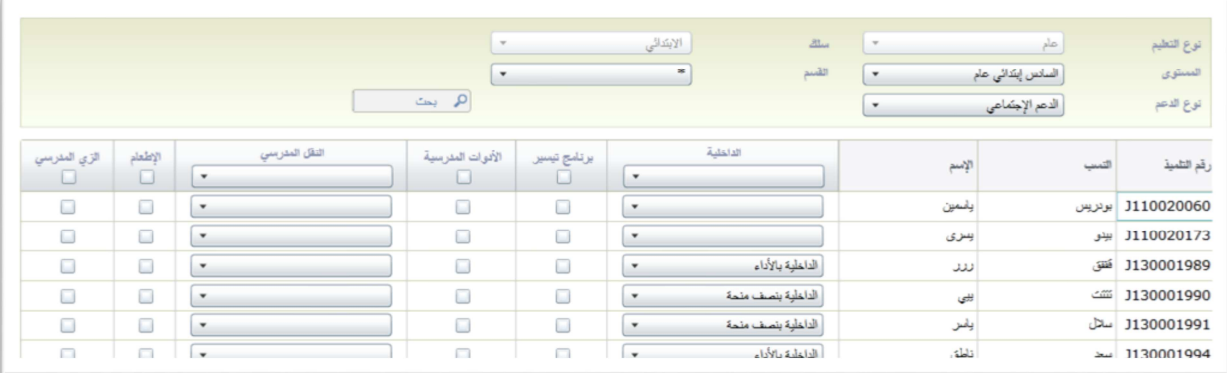

- اختر نوع التعليم
- اختر سلك التعليم
- اختر مستوى التعليم
	- اختر القسم
- اختر نوع الدعم (اجتماعي أو بيداغوجي)
	- اضغط على الزر "بحث"

تعرض لائحة نتائج البحث التلاميذ وكذلك الخدمات. هناك خدمات يمكنك اختيارها بوضع علامة امامها وأخرى بالنقر على قائمة الخيارات.

حدد الخدمات بالنسبة لكل تملكيذ ثم اضغط على الزر "حفظ" لحفظ البيانات.

**.XI الإدارة**

لائحة المستخدمين

تسمح هذه الواجهة بعرض لائحة المستخدمين على مستوى الأكاديمية، النيابة أو المؤسسة المتصلة بالنظام الالكتروني لتدبير البرنام . ويمكن تصفية نتائج البحث من خلال:

- اسم المستخدم: يستعمل للولوج للنظام الالكتروني .
- الفئة: تحدد الفئة التي ينتمي إليها المستخدم (مؤسسة تعليمية، النيابةـ الأكاديمية)
	- المؤسسة التي ينتمي إليها المستخدم ( مؤسسة تعليمية، نيابة، أكاديمية)

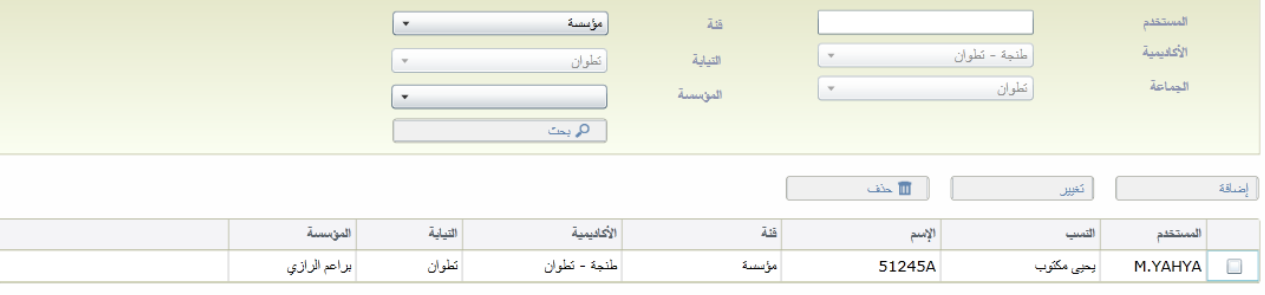

من خلال هذه الواجهة يمكن إضافة، تغيير او حذف أحد المستخدمين من خلال العمليات التالية

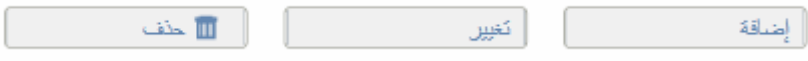

إضافة /تغيير أحد المستخدمين

تمكن هذه الواجهة من إضافة أو تغيير أحد المستخدمين

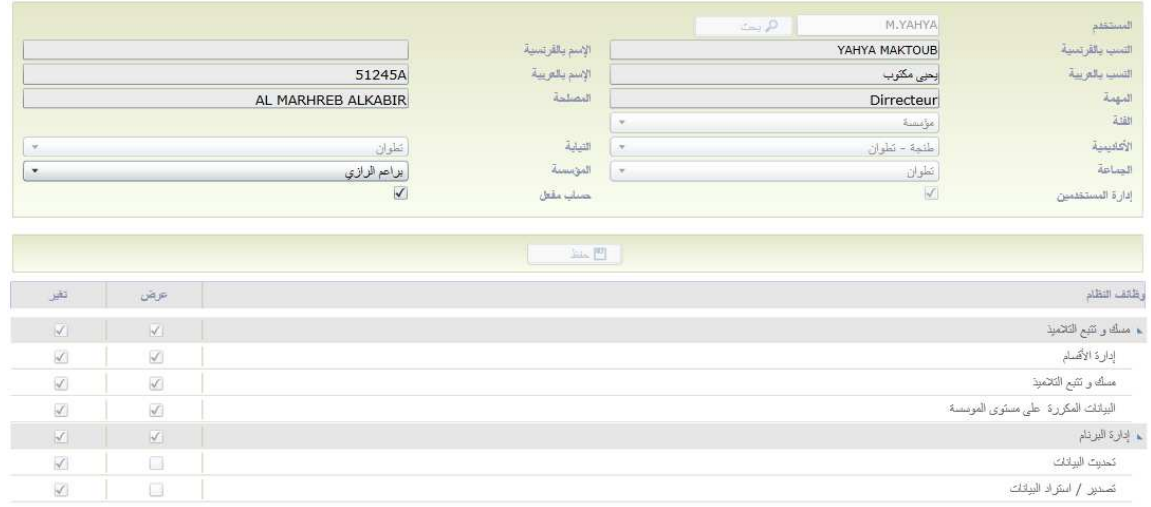

لإضافة مستخدم يجب اتباع الخطوات التالية:

- ادخل اسم المستخدم ثم اضغط على الزر إذا كان اسم المستخدم متواجد على لائحة المستخدمين، ستظهر بياناته على الفور وإن لم تكن بياناته موجودة ستضهر لك نافذة
	- -أدخل الفئة التي ينتمي إليها المستخدم ( مؤسسة تعليمية، نيابة، أكاديمية)
	- -اختار المؤسسة التي ينتمي إليها المستخدم (مؤسسة تعليمية، نيابة، أكاديمية)
	- $\sqrt{ }$ - إذا أردت أن يكون المستخدم مسؤولا يمثل مؤسسته، يجب اختيار
		- إن كنت لا تريده مسؤولا، يجب اختيار الترخيصات التي ستسند اليه من خلال الثائمة المعروضة أمامك

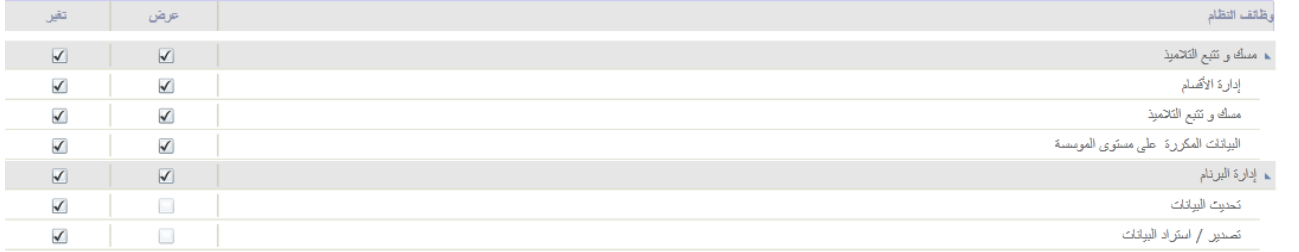

إذا اخترت فقط وظيفة العرض فالمستخدم لن يستطيع تغيير البيانات، سيمكنه فقط قرائتها.

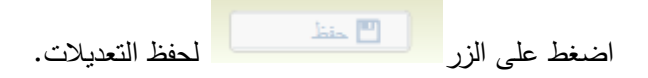

#### **تحيين البيانات**

عند الضغط على القائمة "إدارة البرنام" ثم على القائمة الفرعية "تحديث البيانات" ستظهر الواجهة التالية

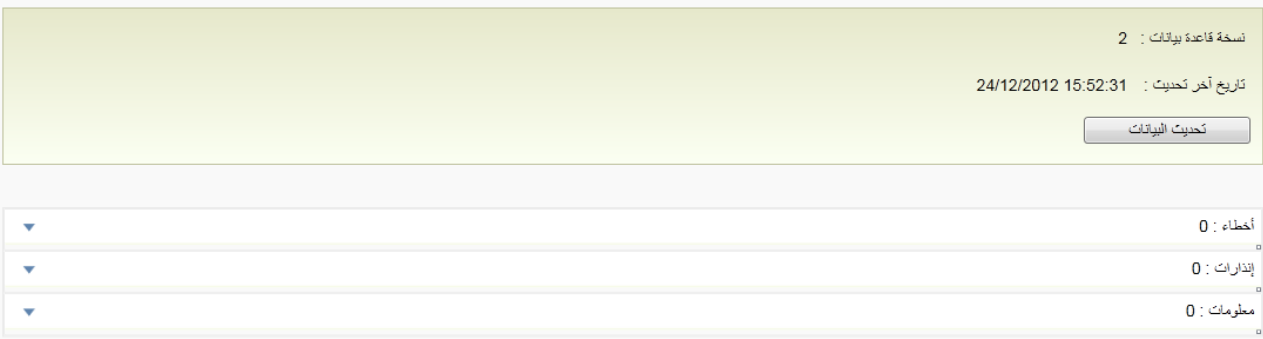

تعرض هذه الواجهة نسخة من قاعدة البيانات المحلية وتاريخ آخر تحديث. ووفقا لهذا التاريخ يظهر مؤشر إما بالأخضر أو

الأحمر يشير إلى وضعية التحديث.

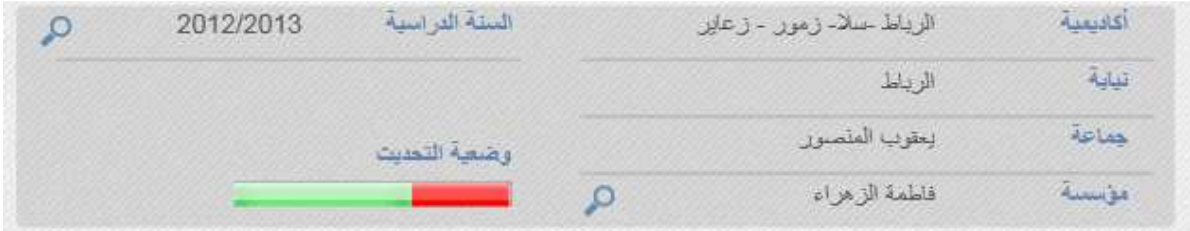

لتحديث البيانات اضغط على الزر وسيظهر تقرير يعرض وضعية تحديث البيانات. .

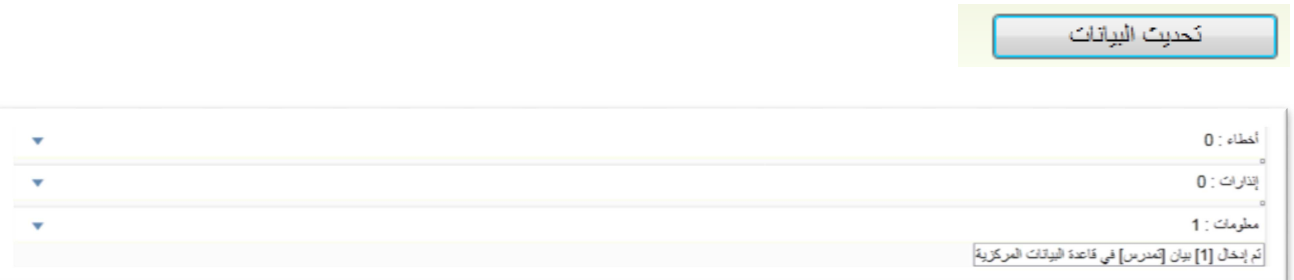

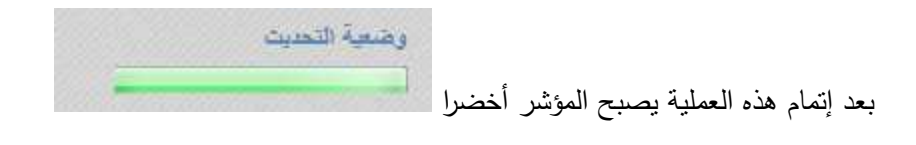